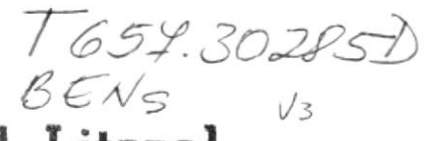

## Escuela Superior Politécnica del Litoral

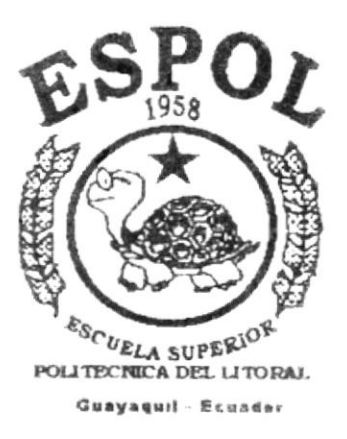

## PROGRAMA DE TECNOLOGIA EN COMPUTACION

## PROYECTO DE GRADUACION

## Previo a la Obtención del Título de **ANALISTA DE SISTEMAS**

## **TEMA:**

Sistema de Cartera para La Cooperativa de Ahorro y Crédito "LA DOLOROSA Ltda."

## FOLLETO DEMOSTRATIVO

AUTORES:

## Diana Benavides Campos Mónica López Alvarez

DIRECTOR:

Ing. Dino Eduardo Castillo Lucio

## Año: 1999

## Agradecimiento

Por la culminación de este proyecto, quiero agradecer a Dios por todas las bendiciones que inmerecidamente he recibido hasta ahora, por su Amistad y Amor expresados cada día.

A los autores de mrs dias, que me han apoyado incondicionalmente desde que inicié mi carera, a ellos deseo expresarles mi mas profundo agradecimiento por ser mis padres, amigos y maestros.

A mis amigos y compañeros de proyecto: Claudia Márquez, Martha Pacheco. Juan Paz, Mariuxi Toapanta y Carlos Barzola, por la cooperación brindada en la elaboración de este trabajo, especialmente a Mónica, quien colaboró directamente conmigo en el desarrollo del Proyecto y que además supo ofrecerme su comprensión y respaldo en todo momento.

Al Ing. Dino Castillo, por la confianza y apoyo que supo demostrar.

A todo el personal de la Cooperativa "La Dolorosa" quienes nos dieron su colaboración y apoyo.

Diana

## Agradecimiento

En primer lugar gracias a Dios que nunca me abandonó y hoy me ayuda a culminar mi carrera que es una de mis grandes metas en la vida,

A Juan López y Dora Alvarez, mis padres quienes me ayudaron y apoyaron en todo momento.

A mis hermanos Diana y Alter, amigos Yazmín, Lidia y compañeros de proyeclo Claudia Márquez, Martha Pacheco, Juan Paz, Mariuxi Toapanta, Carlos Barzola, por su ayuda y en especial a Diana que realizó conmigo este trabajo.

Al Ing. Dino Castillo, por la confianza que depositó en nosotros.

Y muy en especial a todo el personal de la Cooperativa "La Dolorosa" quienes nos brindaron su colaboración, apoyo y paciencia.

Mónica

## **Dedicatoria**

Dedico este trabajo a Dios, por darme la Fe que se necesita para seguir adelante, por que he llegado a conocerlo y a saber el porqué de ser la Principal persona de mi vida, a quién deberé todos mis logros.

A mi Madre por darme su apoyo y canño, por inculcarme el amor a Dios y a las cosas buenas, por sus consejos y disciplina que han hccho de mi una persona de bien.

A mi Padre que ha estado junto a mí en todo momento, ofreciendome su apoyo incondicional, por respaldarme en mis estudios y metas y por que además siempre me supo comprender y valorar.

Diana

## Dedicatoria

Dedico este trabajo en primer lugar a Dios por ayudarme a culminar con éxito mi carrera.

A mis padres por apoyarme y enseñarme en cada momento de mi vida, desde mis primeros pasos.

Y en especial a mis hermanos que siempre me apoyaron y estuvieron conmigo.

Mónica

## Declaración Expresa

La responsabilidad por los hechos, ideas y doctrinas expuestos en este Proyecto de Graduación nos corresponden exclusivamente; y el patrimonio de la misma al P.R.O.T.C.O.M (Programa de Tecnología en Computación) de Ia E.S.P.O.L (Escuela Superior Politécnica del Litoral).

 $\int \frac{1}{\sqrt{2\pi}}$ 

Diana Benavides Campos Mónica López Alvarez

Bins & Costills.

Ing. Dino Eduardo Castillo Lucio Director de Proyecto

**Noul** Diana Benavides Campos

Mónica López Alvarez

## **CONTENIDO**

## **PARTE 1**

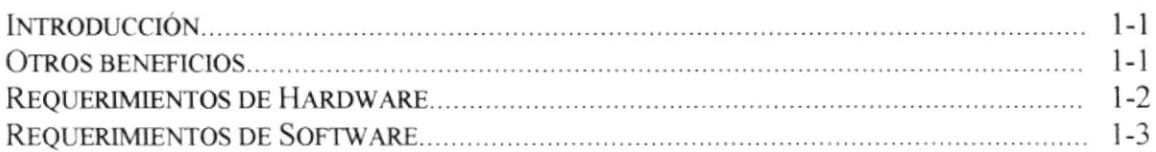

## PARTE<sub>2</sub>

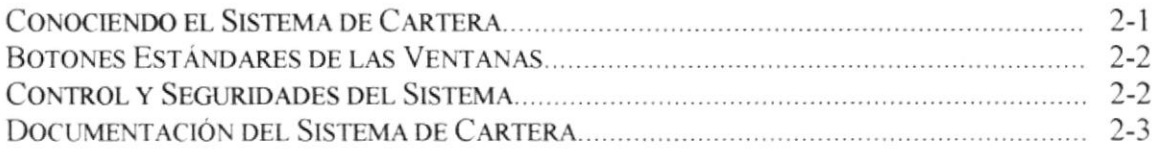

## **PARTE 3**

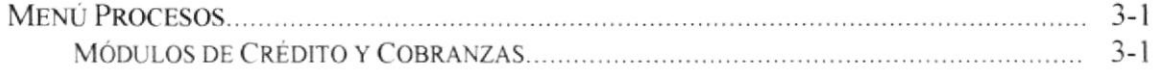

## PARTE<sub>4</sub>

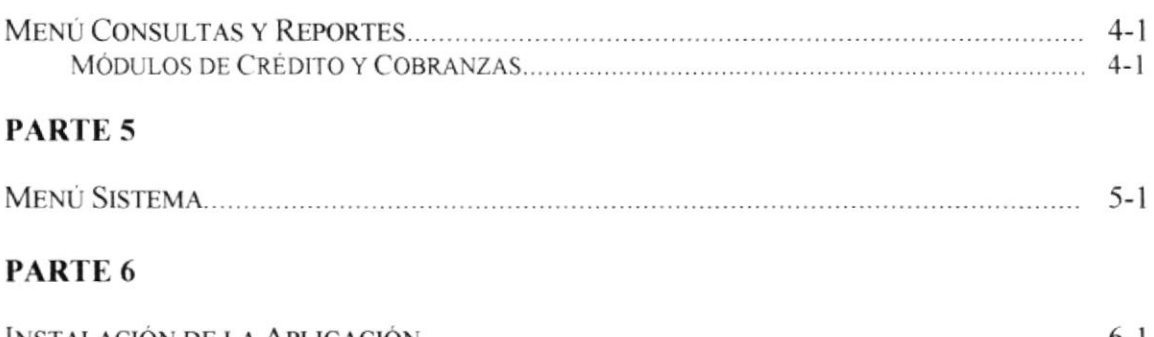

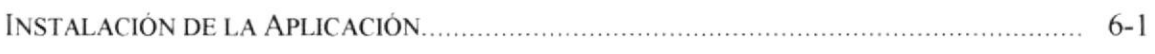

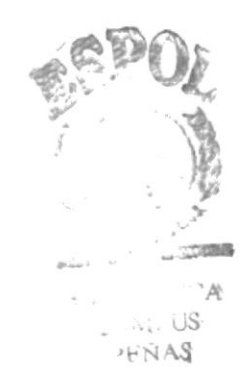

# 1 Parte

Introducción

## Parte

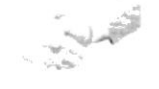

**BIENVENIDO** 

Este folleto mostrará la mejor forma de realizar conexiones en un ambiente Cliente - Servidor ya sea utilizando DAO, RDO para VB 5.0 y la última tecnología ADO para VB 6.0. Además mostrará el código fuente para realizar ingresos, consultas, modificaciones, eliminaciones de tablas relacionadas; y para consultas dinámicas, con imágenes el control FlexGrid.

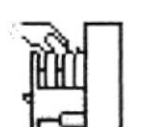

l código que se presentará a continuación, está garantizado y fue creado para varios sistemas integrados utilizando VB 5.0 y SOL Server 7.0.

**SISTEMA DE CARTERA** 

- ◆ Delegación de los procesos respectivos para cada una de las áreas automatizadas.
- $\checkmark$  Un ambiente integrado que motiva a la eficiencia y eficacia de todas las operaciones de cartera de la Cooperativa.
- $\checkmark$  Control en las operaciones para evitar errores humanos.
- √ Correcta administración del personal que está a cargo del funcionamiento de las operaciones de crédito, cobranzas y ventanillas en cuanto a préstamos.
- √ Se logrará mejores resultados con la agilización de los pasos necesarios en el proceso de solicitud de préstamos y oportunos reportes en cuanto a los valores de carteras (Por vencer, Vencida y Devengada).
- √ Se trabajará con un software actualizado, de acuerdo a las necesidades presentes.
- $\checkmark$  El software y hardware utilizado permitirá trabajar en un ambiente integrado.
- √ El Área Administrativa no perderán tiempo en la toma de decisiones.

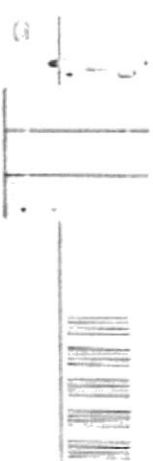

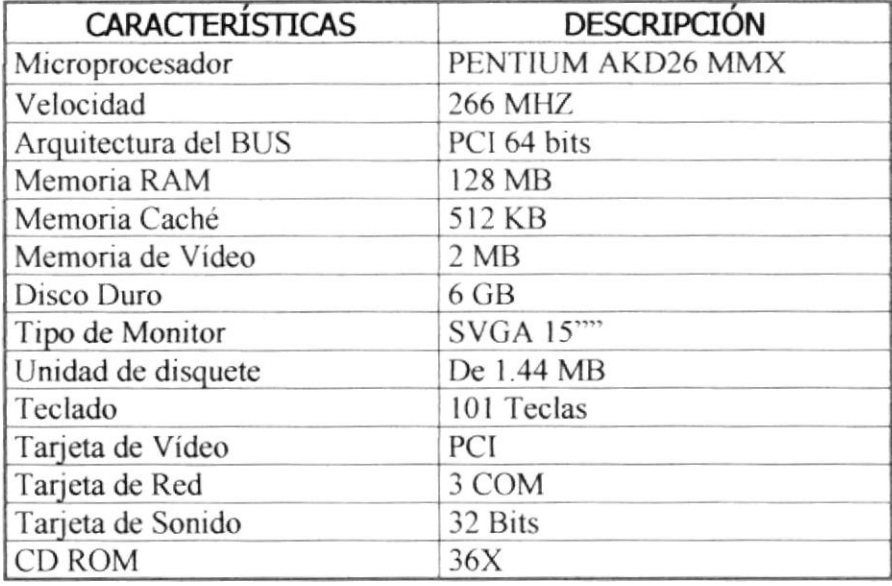

 $\prod_{i=1}^n \left[\begin{array}{ccccc} \mathcal{A} & \mathcal{A} & \mathcal{A} & \cdots & \mathcal{A} & \cdots & \mathcal{A} \end{array}\right] \left[\begin{array}{ccccc} \mathcal{A} & \mathcal{A} & \cdots & \mathcal{A} & \mathcal{A} \end{array}\right] \left[\begin{array}{ccccc} \mathcal{A} & \mathcal{A} & \cdots & \mathcal{A} & \mathcal{A} \end{array}\right]$ 

**SERVIDOR** 

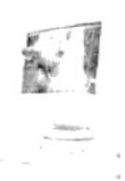

**ESTACIÓN DE TRABAJO** 

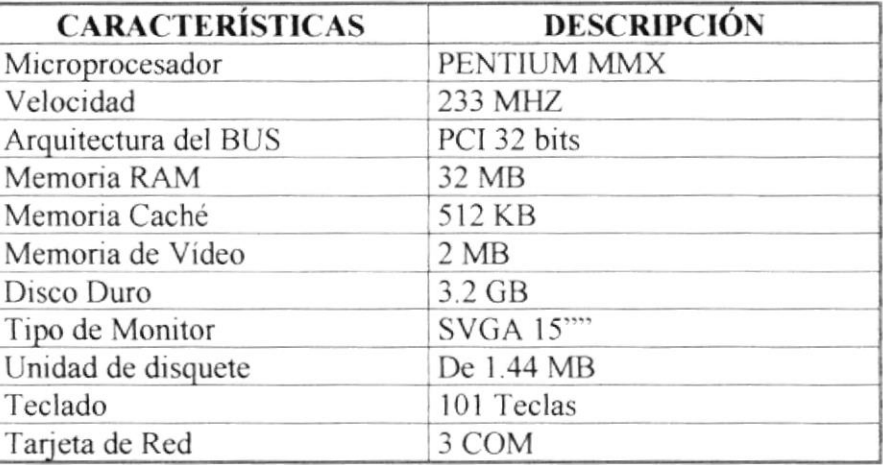

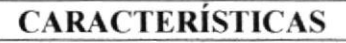

Cualquier tipo de impresora de alta resolución, mínimo 360 x 360 DPI y las Impresoras para Ventanilla

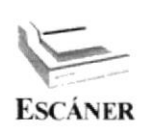

**IMPRESORA** 

Escáner de página completa, mínimo 600 x 600 DPI

**ESPOL** 

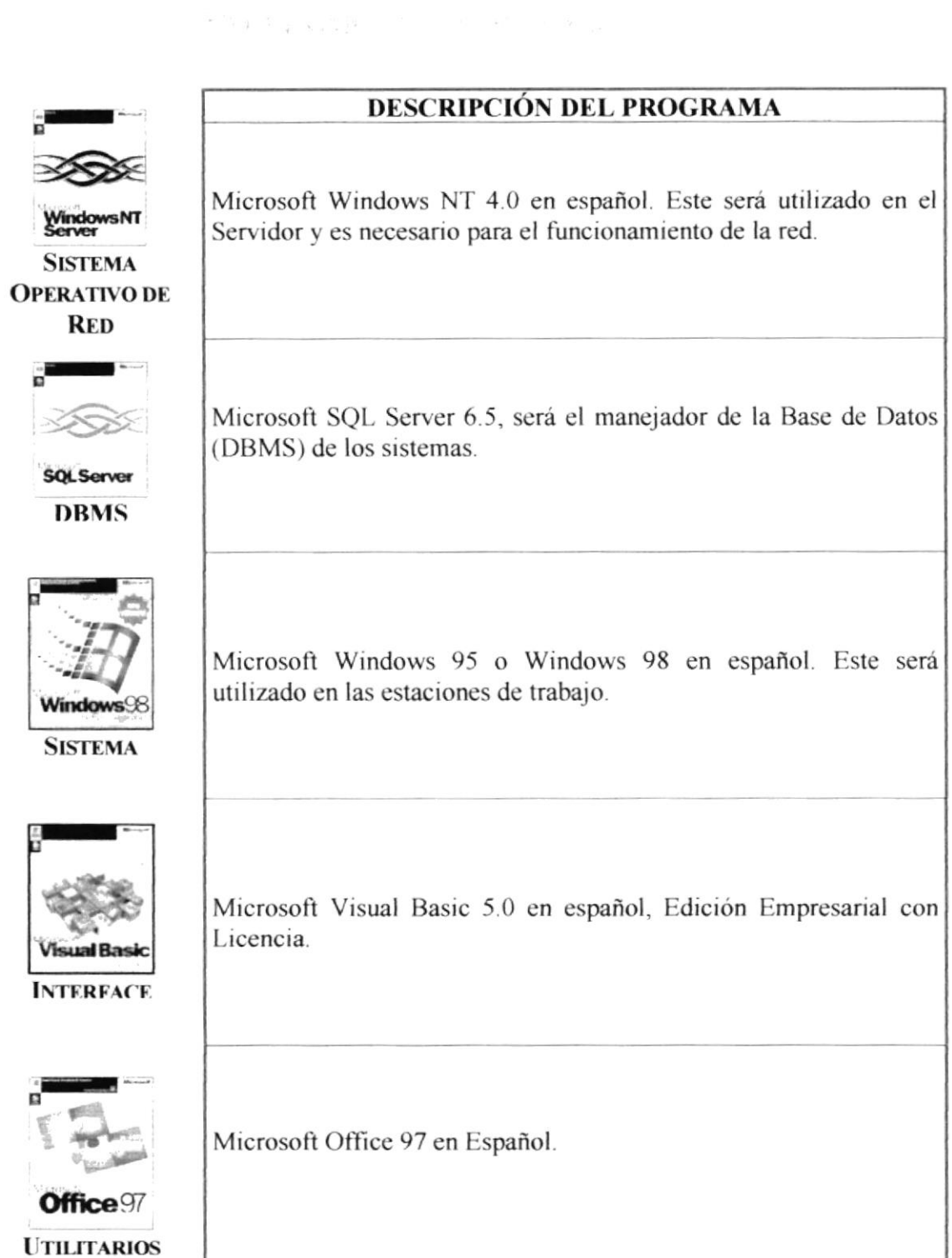

.<br>Antonio de la contenentación de la conte

بالمنتجعة كالمتوارث

## $\boldsymbol{2}$ Parte

Conociendo al Sistema de Cartera

## Parte

La interface gráfica es sencilla y fácil de utilizar para el usuario final, pues esta basada en los estándares de toda pantalla en ambiente Windows.

l Sistema de Cartera SisCar es un sistema con menús y pantallas amigables de gran flexibilidad, con total ambiente Windows. La pantalla principal que permite tener abiertas varias ventanas secundarias del sistema al mismo tiempo (como ejemplo se toma el Módulo de Crédito). Por ejemplo, Microsoft Word permite tener abiertos varios documentos a la vez.

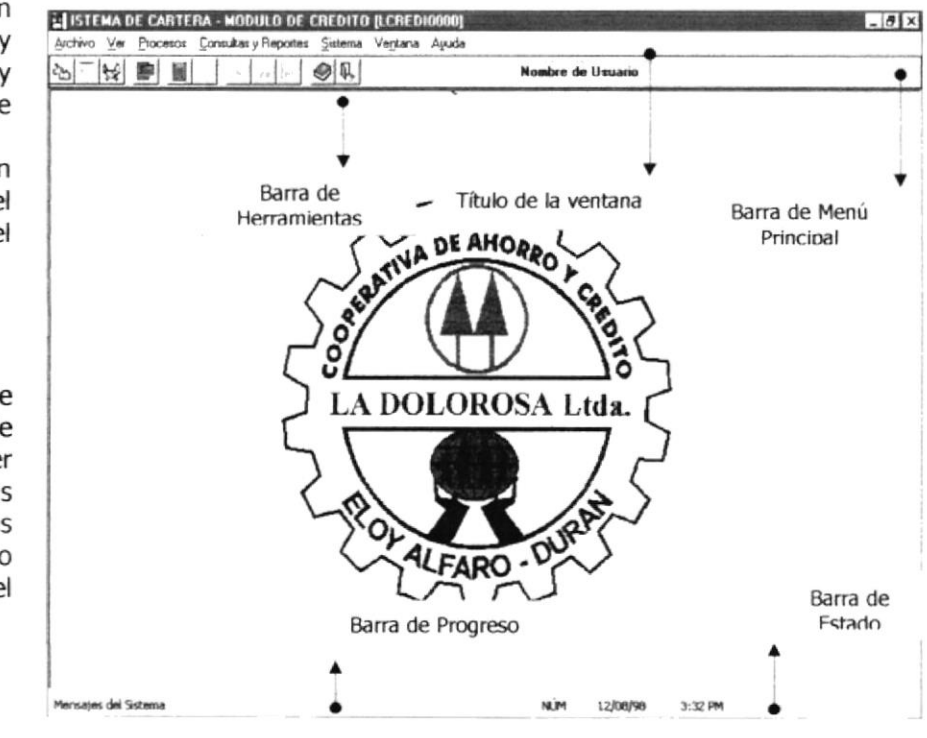

Fig. 1 Ventana principal del Sistema de Cartera

La barra de progreso indica el del estado avance de un proceso. Es muy útil cuando hay procesos que tardan demasiado, en donde indicará el avance del mismo.

La barra de herramientas le permite tener acceso a las opciones mas usadas, dando solo un clic en el ícono deseado.

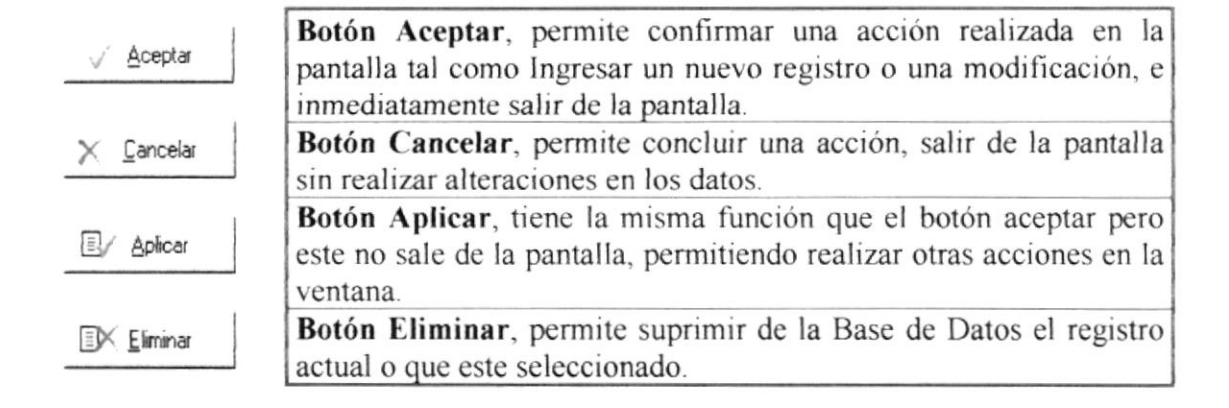

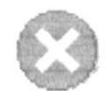

Mensaje de Error

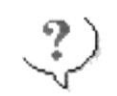

Mensaje de Confirmación

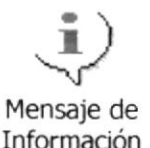

El Sistema de Cartera ofrece una comunicación interactiva con el usuario emitiendo varios mensajes, ya sean informativos, de confirmación, de advertencia y de errores.

Además tiene un control eficiente de los errores que se puedan producir, ya sean de conexión con el servidor o errores de una mala entrada de datos. Por ejemplo los siguientes mensajes de error se emitirán cuando exista un problema de conexión con el servidor.

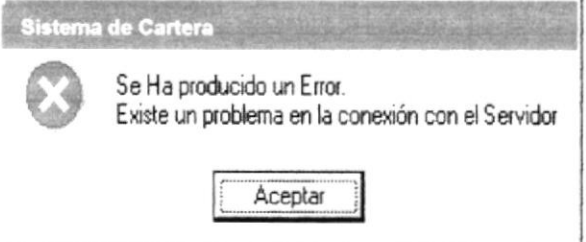

Fig. 2 Mensaje de error, problema de conexión con el servidor.

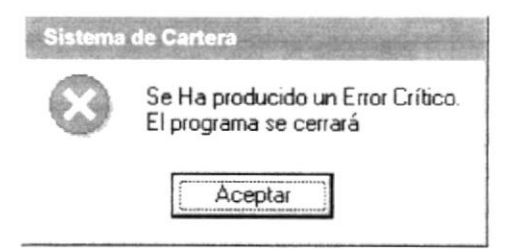

Fig. 3 Mensaje de error, la conexión ha sido terminada

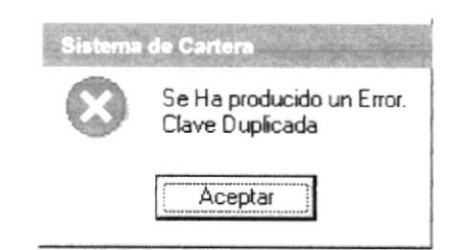

Fig. 4 Mensaje de error, Clave duplicada.

El Sistema de Cartera ofrece dos manuales con información completa y detallada acerca del:

- Diseño del sistema, que va dirigido a las personas que formen parte del centro de computo, va sean administradores, programadores, etc. Con esta información será fácil dar mantenimiento y mejorar el sistema de acuerdo a nuevos requerimientos.
- Manejo del sistema, también llamado Manual del Usuario, que va dirigido a todos los usuarios que utilicen el Sistema de Cartera, de manera que si tienen algún problema o el usuario es novato pueda tener en el manual un verdadero texto de consulta y aprendizaje.
- Además como toda aplicación en ambiente Windows el Sistema de Cartera ofrece una ayuda que es el complemento del Manual del Usuario. Podrá encontrar la explicación de todas las opciones del Sistema de Cartera, solo tiene que buscar el tema y listo.

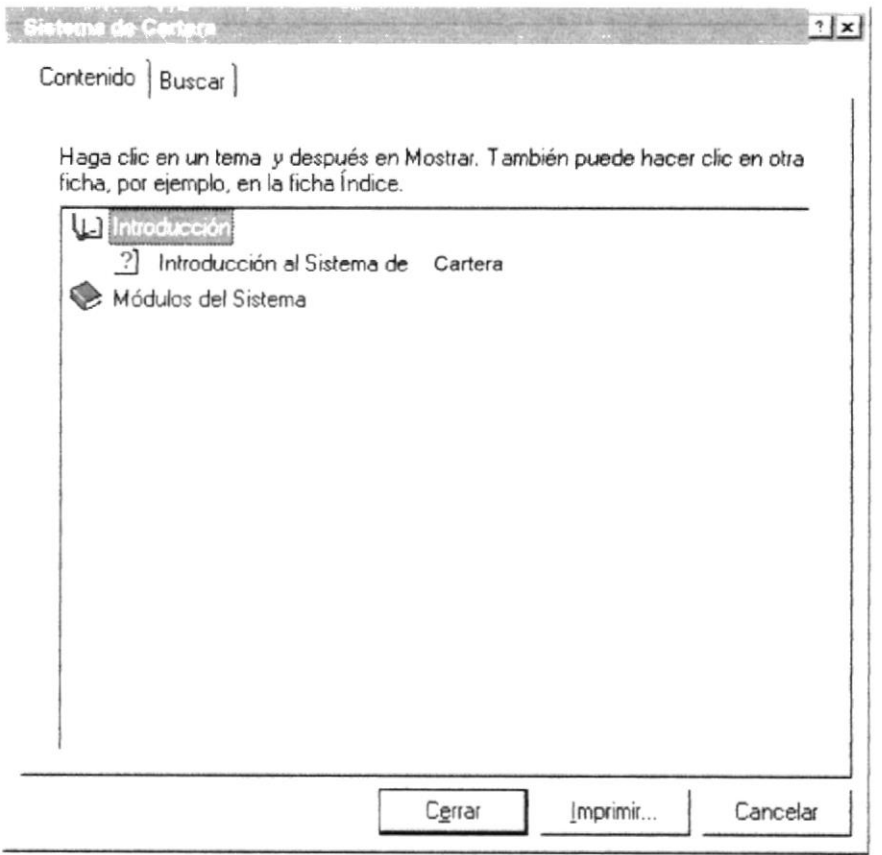

Fig. 5 Mensaje de error, Clave duplicada.

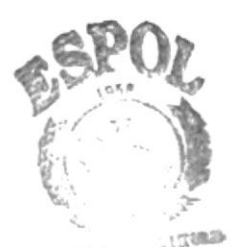

**PROTCOM** 

El Sistema de Cartera  $e$ ofrece Manual de Diseño y el Manual de Usuario, en donde se detalla la estructura y el uso del mismo.

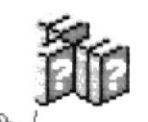

 $\circledcirc$ FI Sistema de Cartera como toda aplicación Windows ofrece una ayuda en línea

Parte 2 - Página 3

**ESPOL** 

,,,,,,,,,,,,,,,,,,,,

# 3 Parte

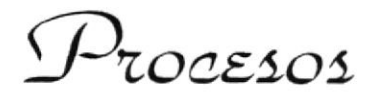

## Parte

Este menú es el más importante, por lo tanto el más usado debido a que tiene todas las opciones que se realizan permanentemente. El acceso a estas ventanas será restringido a usuarios que no tengan los debidos permisos, tanto en Crédito como en Cobranzas los procesos se encuentran en un menú principal de la Ventana.

## LAS TRANSACCIONES QUE SE REALIZAN PERMANENTEMENTE Y QUE SON MANEJADAS POR EL MÓDULO DE COBRANZAS SON LAS **SIGUIENTES.**

- $\approx$  Entidades Legales
- $\epsilon$  Gestión Legal
- $\approx$  Movilización
- $\epsilon$  Gestiones de Cobranzas
- ≤ Solicitud de Prórroga

 $661$  $\mathbb{Z}$ Todos los procesos diarios que se realicen serán permitidos solo usuarios a autorizados y a su vez el Sistema de Cartera estará grabando cada transacción que realice este.

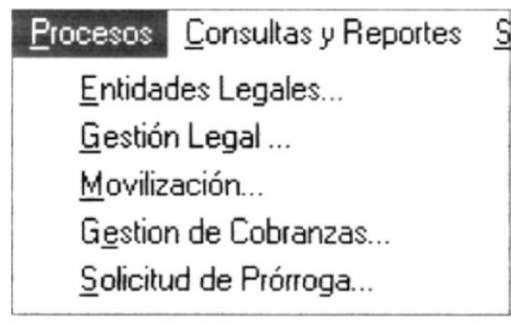

Fig. 1 Menú de Procesos de Cobranzas

## **ENTIDADES LEGALES CARPETA DE JUZGADOS**

## **OBJETIVO**

Registrar los datos de los juzgados para emitir fácilmente los reportes adecuados de los socios que se encuentran asignados a los abogados.

### **BENEFICIOS**

Registrar los datos de los juzgados una sola vez, en línea, y así evitar lentitud en los procesos (actualmente en forma manual).

## **VENTANA**

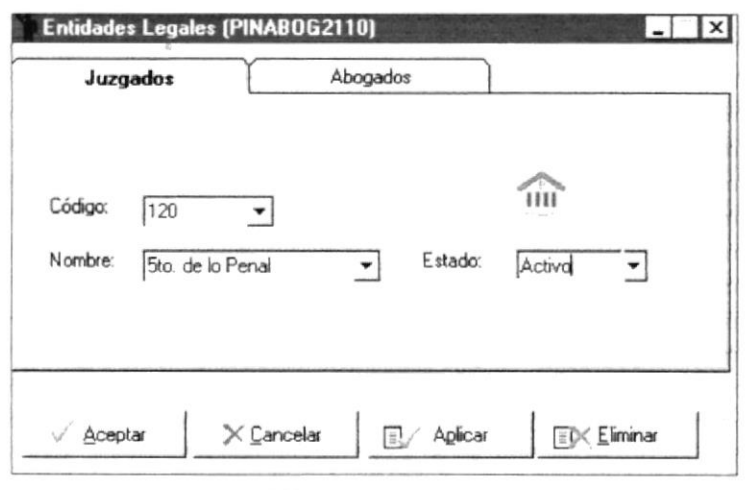

Fig. 2 Carpeta de Juzgados

### **CARPETA DE ABOGADOS**

## **OBJETIVO**

Registrar los datos de los abogados que serán asignados a los socios morosos.

## **BENEFICIOS**

Tener un mejor control de los abogados para efectos de pagos de la comisión ganada por juicios.

## **VENTANA**

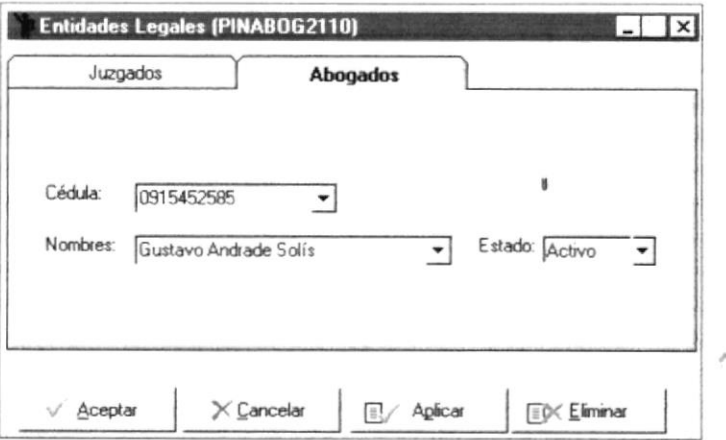

#### Fig. 3 Carpeta de Abogados

## **GESTIÓN LEGAL CARPETA DE ASIGNACIÓN DE ABOGADOS**

## **OBJETIVO**

Registrar la asignación de los abogados a los socios morosos. **BENEFICIOS** 

,,,,,,,,,,,,,,,,,,,,,,,,,,

Reportes al día, mejor control de casos de demandas judiciales. **VENTANA** 

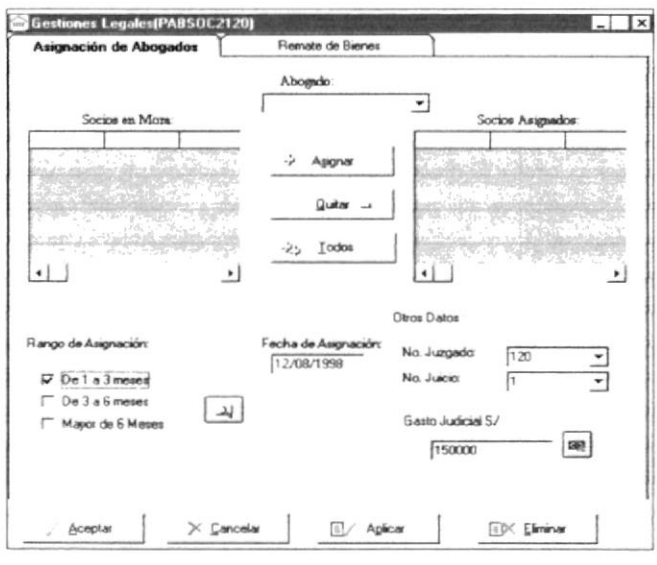

Fig. 4 Carpeta de Gestiones Legales

## **CARPETA DE REMATE DE BIENES**

### **OBJETIVO**

Registrar los bienes rematados (recuperados por vía legal) **BENEFICIOS** 

Conocer los bienes con los que el socio cuenta actualmente para recuperar valores en caso de ser necesario.

## **VENTANA**

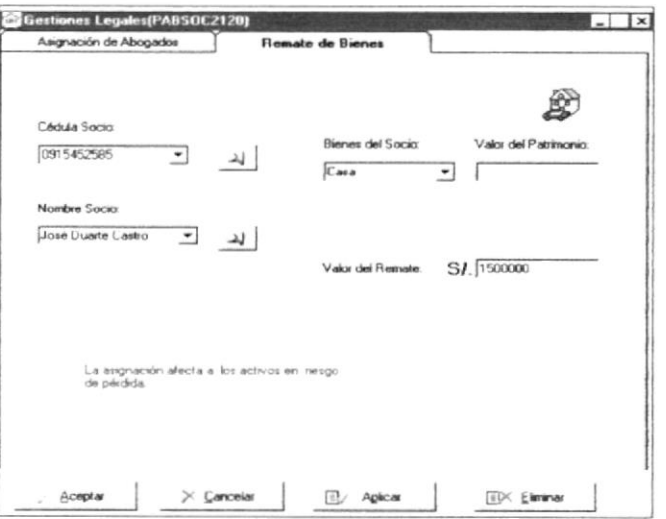

Fig. 5 Carpeta de Remate de Bienes

,,,,,,,,,,,,,,,,,,,,,,,,,,,,,,,,,,,,,,

## **MOVILIZACIÓN**

## **OBJETIVO**

Registrar el gasto de transporte por parte del notificador ya sea por entrega de una carta o por inspección durante la concesión de un préstamo.

## **BENEFICIOS**

Registrar los valores de la movilización del socio y cobrarlos en forma inmediata.

## **VENTANA**

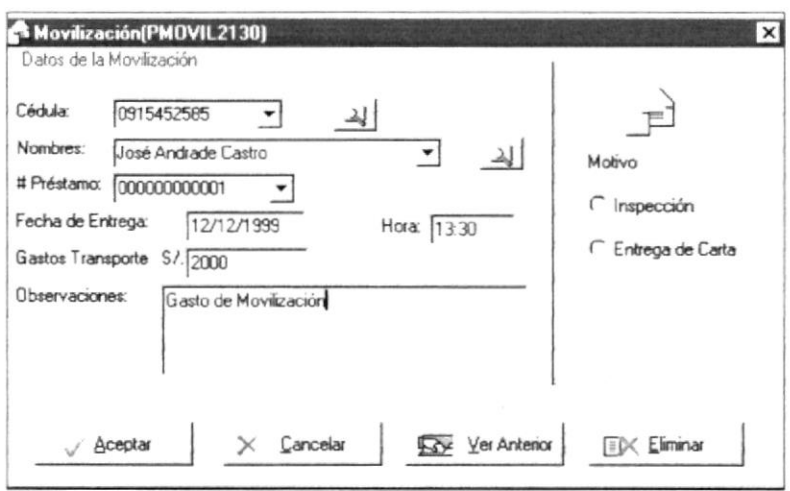

Fig. 6 Ventana de Movilizaciones

## **GESTIONES DE COBRANZAS OBJETIVO**

Registrar los datos para que la cooperativa pueda gestionar a tiempo los casos de socios morosos.

### **BENEFICIOS**

Oportunos reportes y valores actualizados y confiables

## **VENTANA**

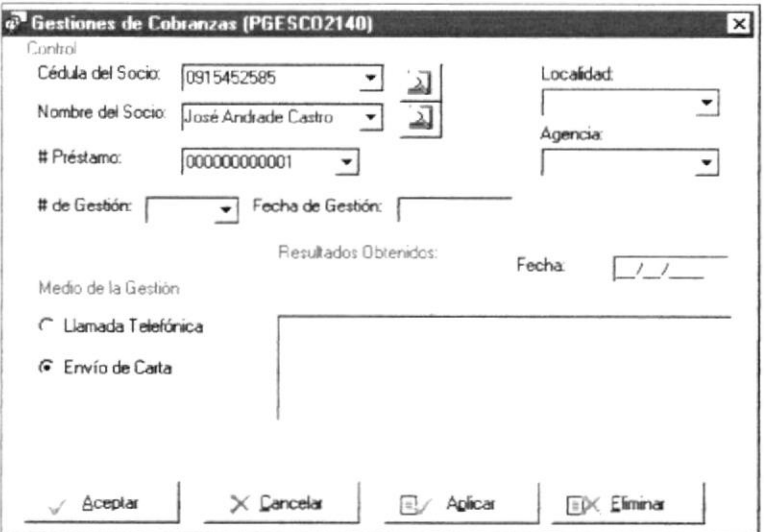

Fig. 7 Ventana de Gestiones de Cobranzas

,,,,,,,,,,,,,,,,,,,,,,,,,,,,,,,,,,,

## **SOLICITUD DE PRÓRROGA**

## **OBJETIVO**

Registrar datos de prórrogas para el socio.

,,,,,,,,,,,,,,,,,,,,,,,,,

## **BENEFICIOS**

con el registro de prórroga y conocer cuantas prórrogas ha pedido el socio, para no enviar cartas de aviso de vencimiento, etc. **VENTANA** 

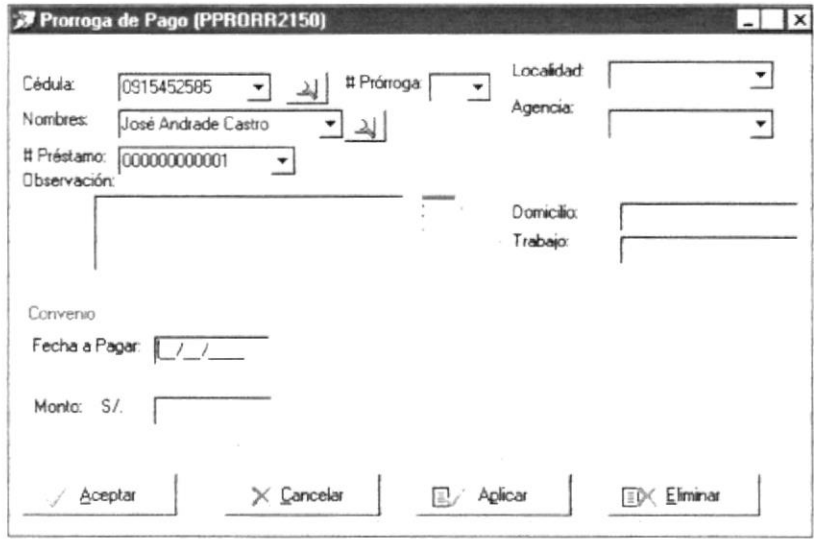

Fig. 8 Solicitud de Prórroga

## LAS TRANSACCIONES QUE SE REALIZAN PERMANENTEMENTE Y QUE SON MANEJADAS POR EL MÓDULO DE CRÉDITO SON LAS SIGUIENTES.

- $\ll$  Mantenimiento
- $\epsilon$  Cierres

 $69$ Todos los procesos diarios que se realicen serán permitidos solo  $\overline{a}$ usuarios autorizados y a su vez el Sistema realice este.

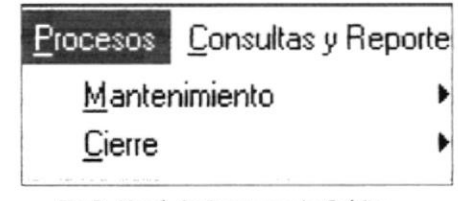

Fig.9 Menú de Procesos de Crédito

En el submenú de mantenimiento, se realizan los siguientes de procesos:

- Cartera estará es Solicitud de préstamos
- grabando cada « Datos del Garante

transacción que e Ordenes de Pago

 $\le$  Actualización de pagos Sobre sueldos

## **SOLICITUD DE PRÉSTAMOS**

### **OBJETIVO**

Registrar datos de la solicitud inicial del socio.

## **BENEFICIOS**

Se guardará la información y se conservará una historia de todas las solicitudes iniciales de préstamos por socio.

### **VENTANA**

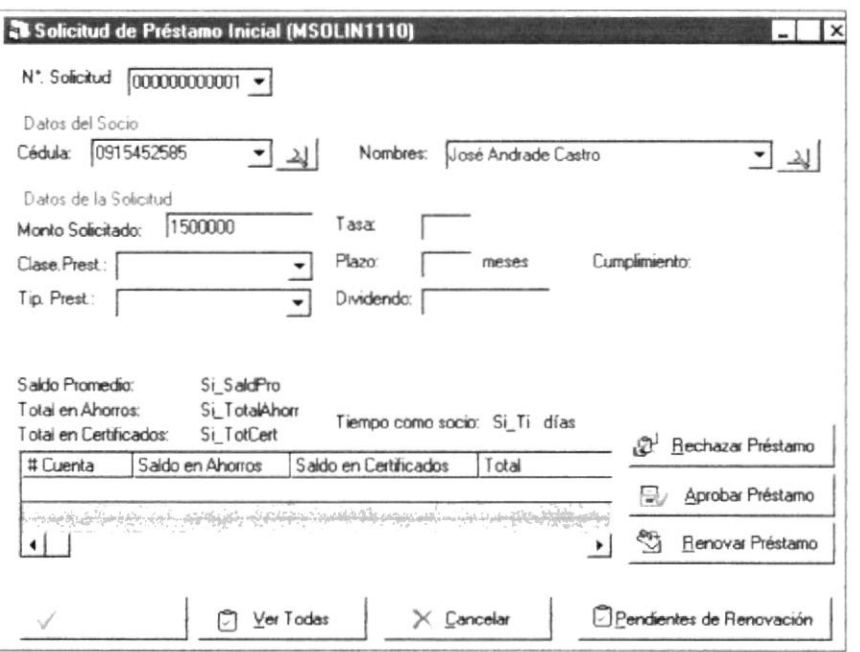

#### Fig. 10 Solicitud de préstamo inicial

searchich, L. J. Millery **TO FECA PROTCOMAMPUS** PEÑAS

## **DATOS DEL GARANTE CARPETA DE DATOS DEL GARANTE**

#### **OBJETIVO**

Registrar datos del garante (s) del socio. **BENEFICIOS** Se guardarán los datos del garante del socio. **VENTANA** 

,,,,,,,,,,,,,,,,,,,,,,,,

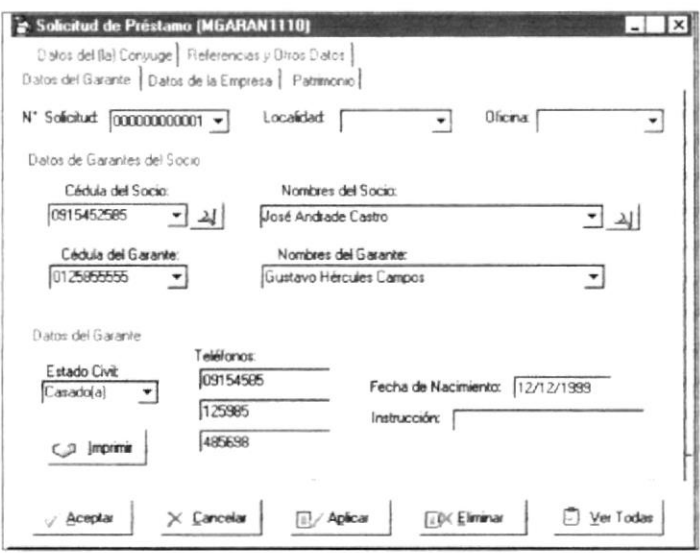

Fig. 11 Carpeta de Datos de Garante

### CARPETA DE DATOS DE LA EMPRESA (TRABAJO) DEL GARANTE

## **OBJETIVO**

Registrar datos del trabajo del garante.

## **BENEFICIOS**

Se guardarán los datos de la (s) empresa (s) donde el socio trabaja **VENTANA** 

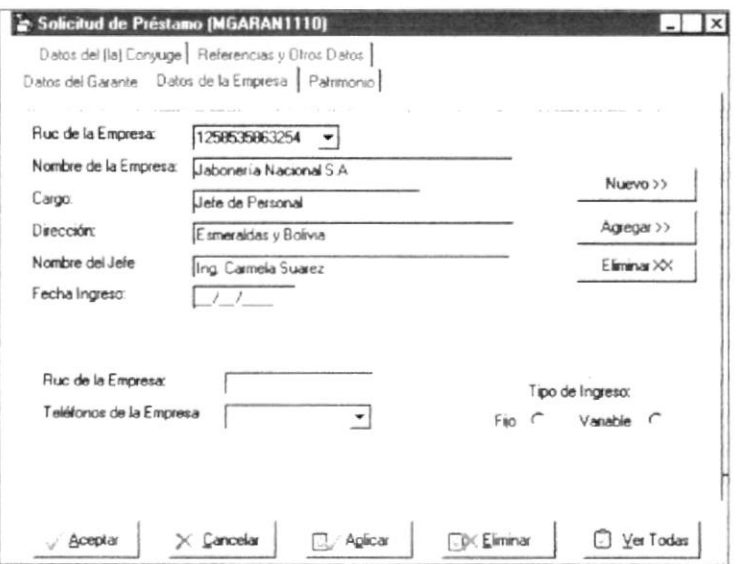

Fig. 12 Carpeta de Datos de la Empresa

,,,,,,,,,,,,,,,,,,,,,,,,,,,,,,,,,,,,

## **CARPETA DE PATRIMONIOS DEL GARANTE**

#### **OBJETIVO**

Registrar datos de patrimonios del garante.

#### **BENEFICIOS**

Se guardarán los datos del (los) patrimonios (bienes) del garante. **VENTANA** 

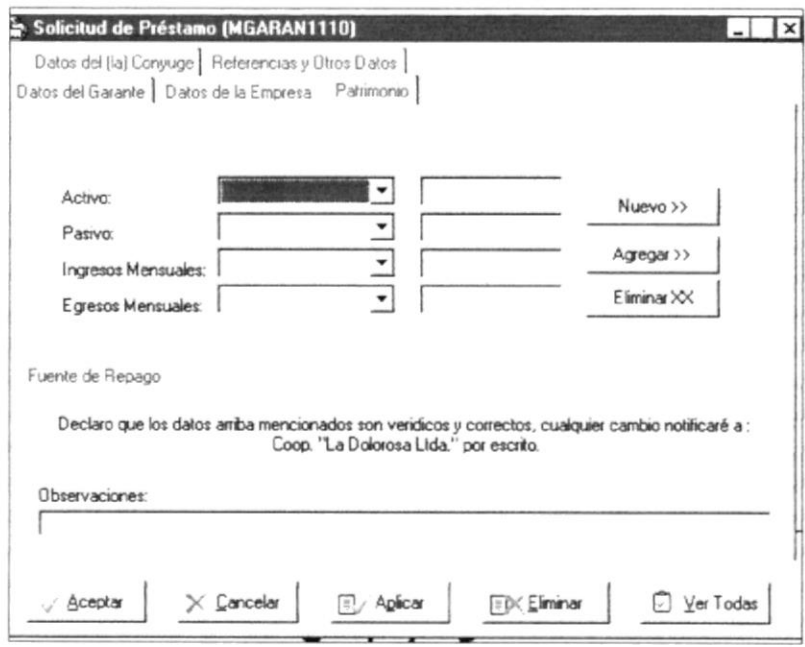

Fig. 13 Carpeta de Patrimonio

### CARPETA DE DATOS DEL (LA) CÓNYUGE DEL GARANTE

### **OBJETIVO**

Registrar datos del (la) cónyuge del garante.

## **BENEFICIOS**

Registrar datos del (la) cónyuge para efectos de reportes, etc. **VENTANA** 

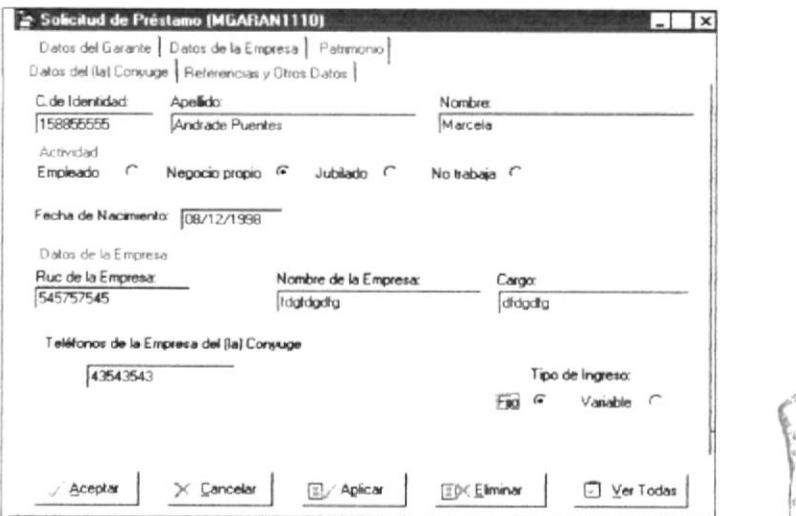

#### Fig. 14 Carpeta de Datos de Cónyuge

## **CARPETA DE REFERENCIAS Y OTROS DATOS DEL GARANTE**

#### **OBJETIVO**

Registrar datos de referencias y Otros datos del garante **BENEFICIOS** 

Registrar datos de referencias para emitir reportes, etc., y tener una mejor apreciación de todas las referencias del garante. **VENTANA** 

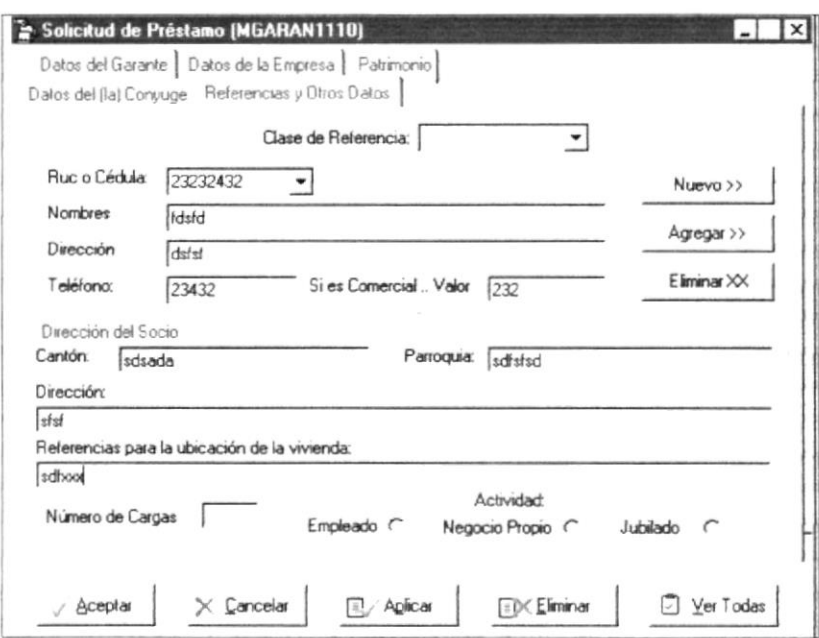

Fig. 15 Carpeta de Referencias y Otros Datos

## **ORDENES DE PAGO**

## **OBJETIVO**

Proceso de generación de la orden de pago para que el Sistema de Bancos emita el cheque correspondiente.

### **BENEFICIOS**

Se generará la orden de pago de forma automática. **VENTANA** 

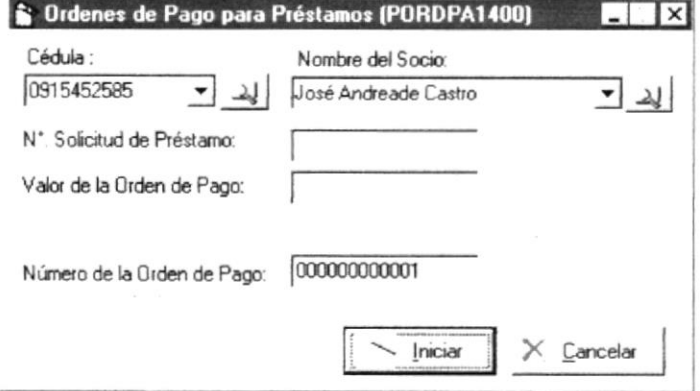

Fig. 16 Carpeta de Referencias y Otros Datos

## 1 Parte

Menú Consultas y Reportes

 $C^{\text{loc}}$ BlBi.. CANG ... **RECKELL** 

## **Parte**

Este menú le permite hacer consultas e imprimir los reportes de todos los registros que se realicen en el Sistema de Cartera. El acceso a estas ventanas será restringido a usuarios que no tengan los debidos permisos.

## LAS CONSULTAS Y REPORTES QUE SON MANEJADAS POR EL MÓDULO DE CRÉDITO SON LAS SIGUIENTES

Sistema de Cartera se emitirá tanto de e Préstamos Cancelados

 $\mathbf{e}$ 

- $\approx$  Historia Crediticia
- $\&$  Ordenes de Pago para préstamos

reportes crédito como de cobranzas

Fn

- $\leq$  SuperIntendencia de Bancos
- $\le$  Saldos de Préstamos
- $\leq$  Informes de Cartera
- $\leq$  Informe de Pagarés
- $\approx$  Castigo de Préstamos Vencidos
- $\geq$  Informe de Solca
- $\leq$  Informe de Usuarios

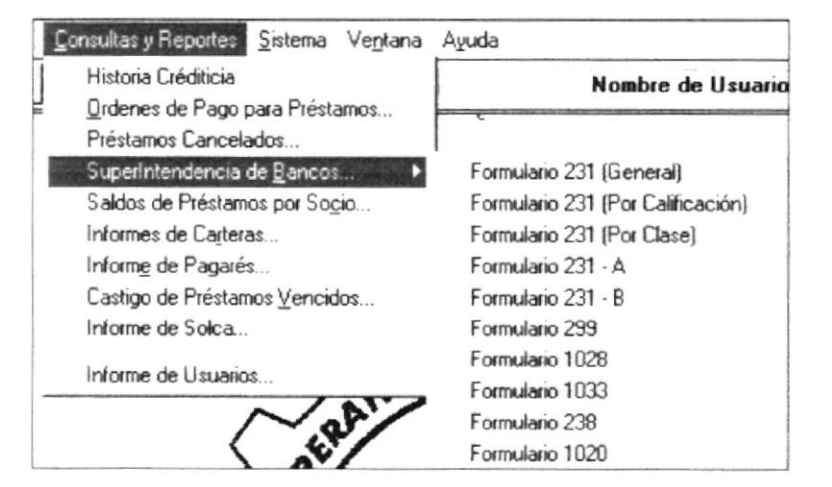

Fig. 1 Menú de Consultas / Reportes de Crédito

..................

 $(6)$ Fn  $\mathsf{a}$ historia crediticia del socio, **SP** podrá ver datos de préstamos anteriores

## **HISTORIA CREDITICIA**

#### **OBJETIVO**

**BENEFICIOS** 

**VENTANA** Historia Crediticia y Resoluciones del Pr...  $\vert$  –  $\vert$   $\times$ Diatos del Socio: Cédula: 0915452585 Nombres: Josue Caicedo León  $\bullet$   $\rightarrow$ F EQ Mostrar Cerrar

Tener los datos del socio en forma inmediata

Fig. 2 Historia Crediticia

## ÓRDENES DE PAGO PARA PRÉSTAMOS (POR SOCIO Y POR FECHAS) **OBJETIVO**

Dar a conocer a tiempo los datos de préstamos anteriores del socio

Presentar por Ventana la orden que fue generada en el proceso de orden de pago

## **BENEFICIOS**

La orden de pago proporcionará mejor control para los préstamos **VENTANA** 

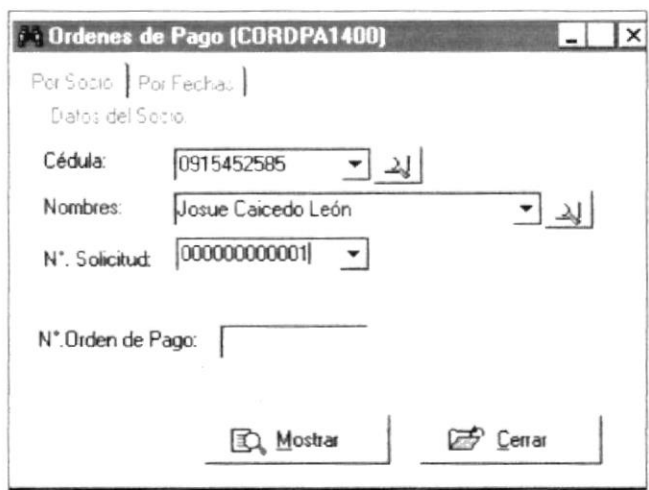

Fig. 3 Órdenes de Pago

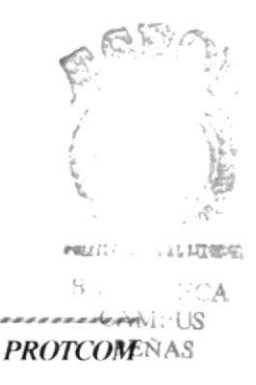

En las ordenes de pago se podrá ver los valores correspondientes a la misma y emitir también el listado por fechas

ńБ.

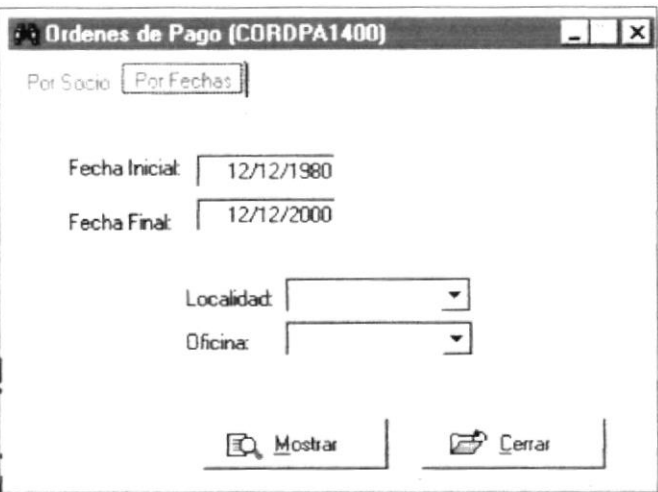

Fig. 4 Órdenes de Pago por Fecha

œ En  $\log$ préstamos cancelados se podrá ver el listado de los préstamos saldados en su totalidad

## PRÉSTAMOS CANCELADOS

## **OBJETIVO**

Presentar los préstamos cancelados en su totalidad

## **BENEFICIOS**

Para una mejor seguridad en cuanto a la devolución del pagaré del socio **VENTANA** 

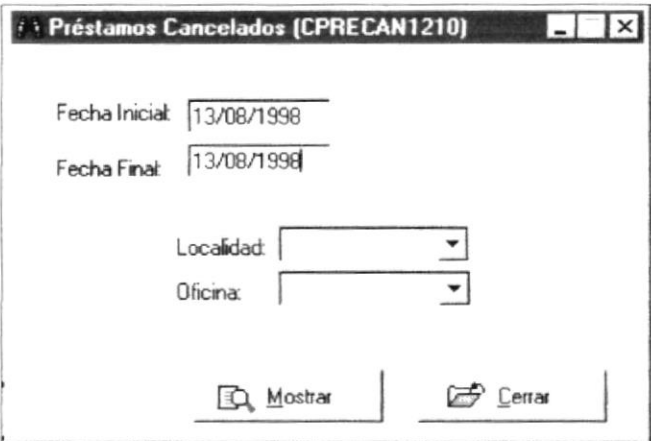

Fig. 5 Préstamos Cancelados

 $\hat{\mathbf{a}}$ 

,,,,,,,,,,,,,,,,,,,,,,,,,,,,,,,,,,,,,,

## **SUPERINTENDENCIA DE BANCOS FORMULARIO 231(GENERAL)**

œ En la opción de la SuperIntendencia de Bancos se emittirán todos los reportes solicitados por la misma

**OBJETIVO** 

Presentar el reporte de activos de riesgos con las calificaciones correspondientes para tener la información al día

**BENEFICIOS** 

Seguridad y Rapidez en la obtención de la información **VENTANA** 

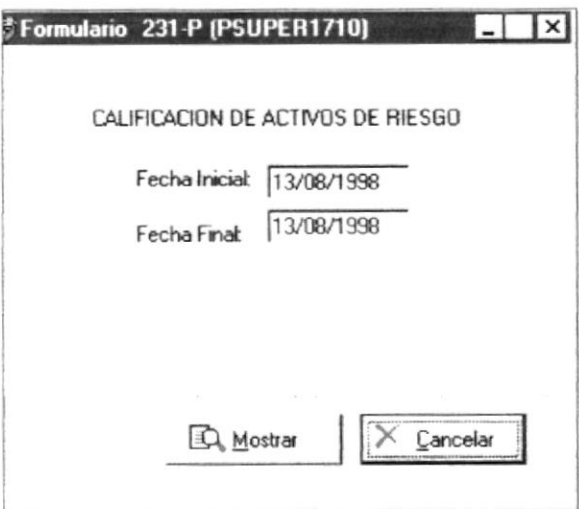

Fig. 6 Formulario 231-P

## **FORMULARIO 231 (POR CALIFICACIÓN)**

### **OBJETIVO**

Presentar el resumen por calificación según el reporte de activos de riesgos.

### **BENEFICIOS**

Rapidez en la obtención de la información

## **VENTANA**

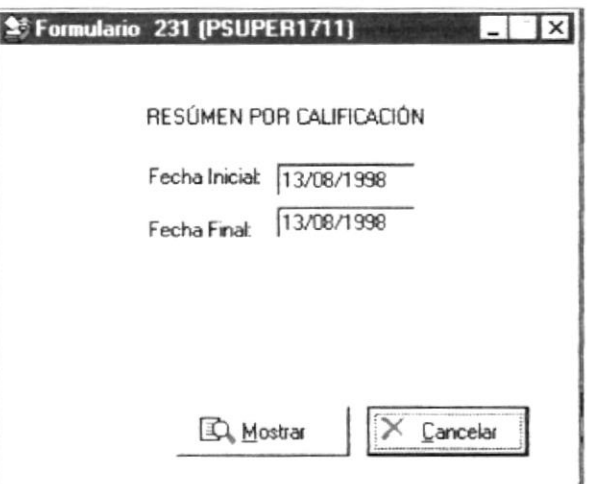

#### Fig. 7 Formulario 231 por Calificación

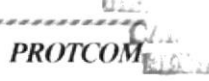

...........................

## **FORMULARIO 231 (POR CLASE)**

## **OBJETIVO**

Presentar el resumen por clase de préstamo según el reporte de activos de riesgos.

## **BENEFICIOS**

Rapidez en la obtención de la información

## **VENTANA**

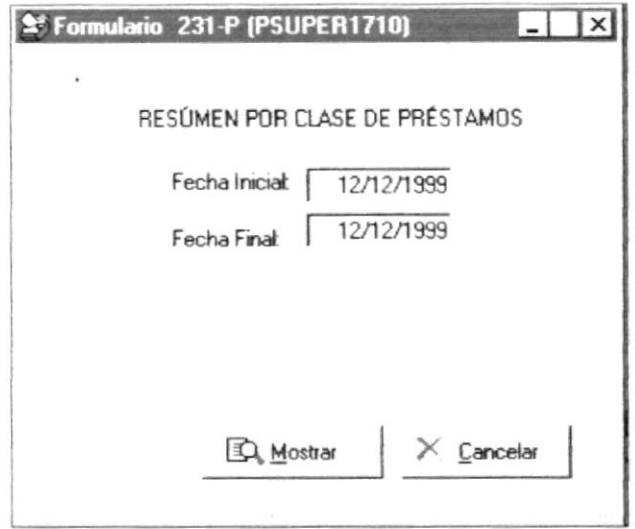

Fig. 8 Formulario 231 por Clase de Préstamo

## **FORMULARIO 231 - A**

## **OBJETIVO**

Presentar a la SuperIntendencia de Bancos el formulario correspondiente

### **BENEFICIOS**

Veracidad y Rapidez en la información

## **VENTANA**

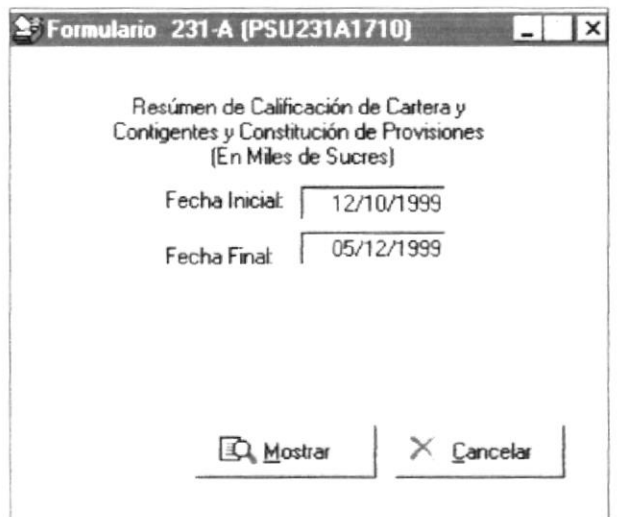

#### Fig. 9 Formulario 231 - A Resumen de Calificación

,,,,,,,,,,,,,,,,,,,,,,,,,,,,,,,,

## **FORMULARIO 231 - B**

**OBJETIVO** 

Presentar a la SuperIntendencia de Bancos el formulario correspondiente

## **BENEFICIOS**

Veracidad y Rapidez en la informa

## **VENTANA**

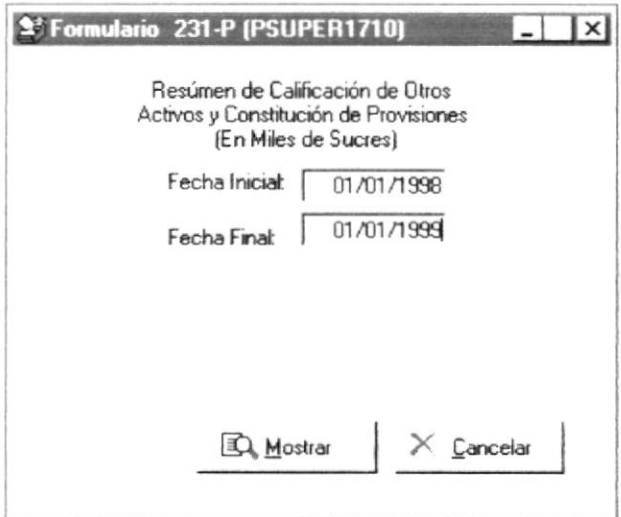

...................

Fig. 10 Formulario 231 - P Resumen por Calificación

## **FORMULARIO 1028**

## **OBJETIVO**

Presentar a la SuperIntendencia de Bancos el formulario correspondiente

#### **BENEFICIOS**

Veracidad y Rapidez en la información

## **VENTANA**

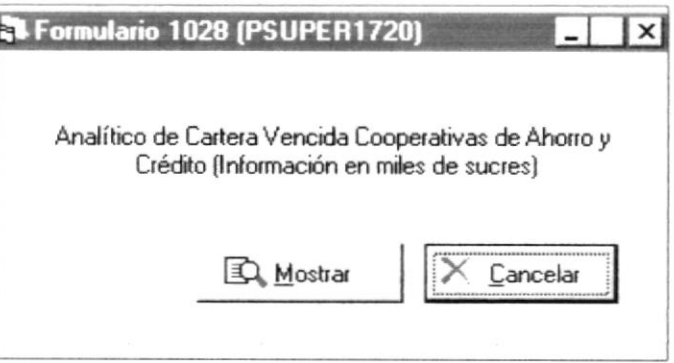

#### Fig. 11 Formulario 1028 - Analítico de Cartera Vencida

 $\mathbb{C}^{\infty}(\mathcal{E}_{\ell})$ BIB:

## **FORMULARIO 1033**

## **OBJETIVO**

Presentar a la SuperIntendencia de Bancos el formulario correspondiente

#### **BENEFICIOS**

Veracidad y Rapidez en la información

## **VENTANA**

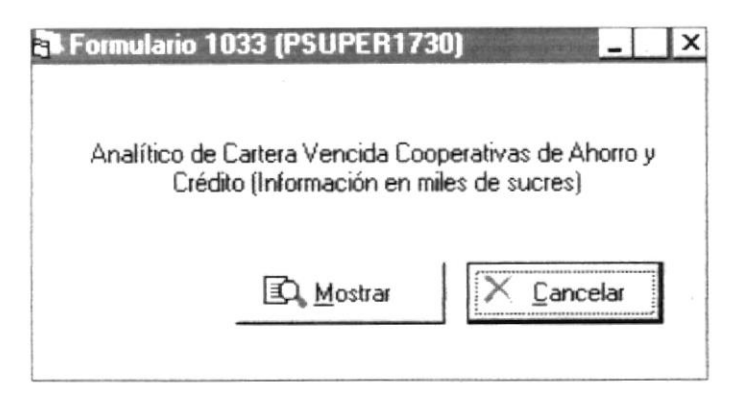

Fig. 12 Formulario 1033 - Analítico de Cartera Vencida

## **SALDOS DE PRÉSTAMOS POR SOCIO**

### **OBJETIVO**

Presentar saldos de préstamos de cada socio de la Cooperativa **BENEFICIOS** 

Tener al día la información de los saldos de los socios **VENTANA** 

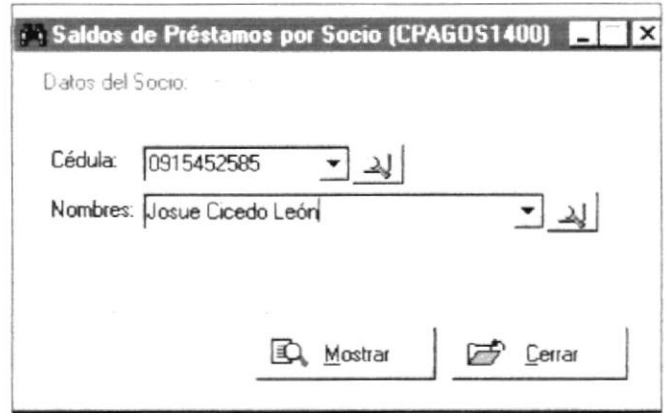

Fig. 13 Saldos de Préstamos por Socio

esta En opción de saldos se emitirá el listado con los valores de los saldos de préstamos por socio

,,,,,,,,,,,,,,,,,,,,,,,,,,,,

,,,,,,,,,,,,,,,,,,,,,,,,

## **CARTERAS DEL SOCIO (POR SOCIO Y POR FECHA) OBJETIVO**

Presentar saldos de las carteras del socio (Cartera por vencer, vencida y que no genera ingresos)

## **BENEFICIOS**

Los Informes de las carteras de cada socio se encontrarán al día y con la información oportuna y eficiente

**VENTANA** 

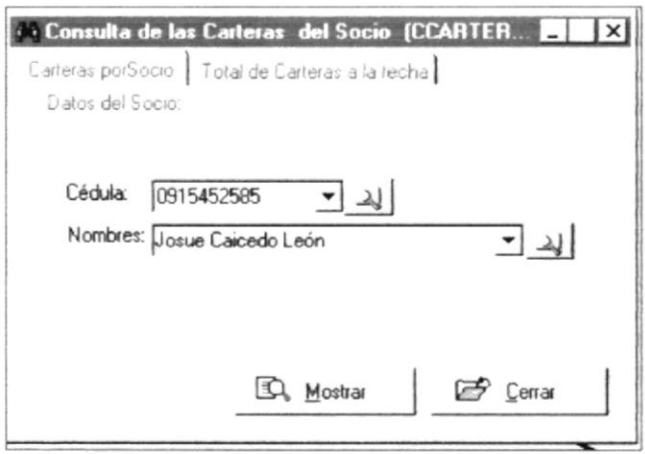

#### Fig. 14 Carteras por Socio

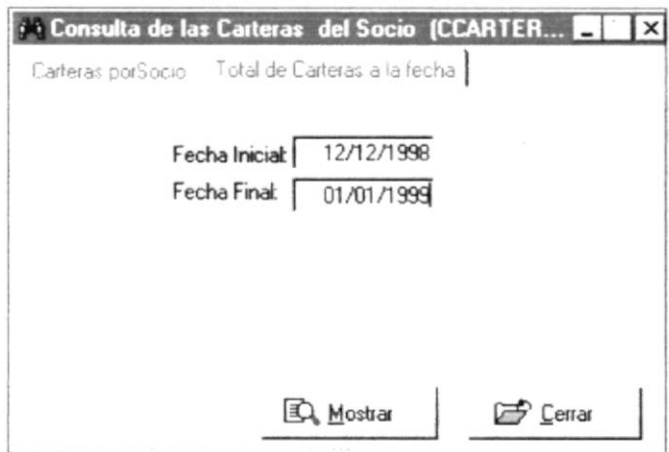

Fig. 14 Carteras por Fecha

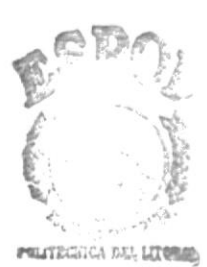

 $B_i B$ Q / ECA

Fn esta opción de carteras socio del  $\pmb{\mathcal{R}}$ presntarán los valores correspondientes  $\mathsf{a}$  $\overline{\text{las}}$ carteras por vencer, vencida y devengada

#### **CONSULTAS DE PAGARÉS OBJETIVO**

œ En esta opción pagarés se emitirá los informes socio, como por fecha (Inventario de VENTANA Pagarés)

Se podrá emitir el pagaré del socio, por socios y por fechas (Desde / Hasta)

#### **BENEFICIOS**

tanto de pagarés por El pagaré y el inventario de pagarés emitidos por préstamo, estarán automáticamente a disposición del usuario

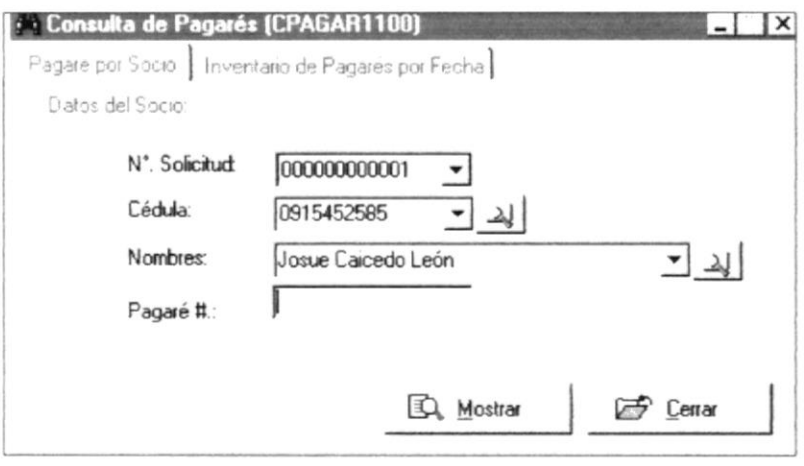

Fig. 15 Consulta de Pagarés por Socio

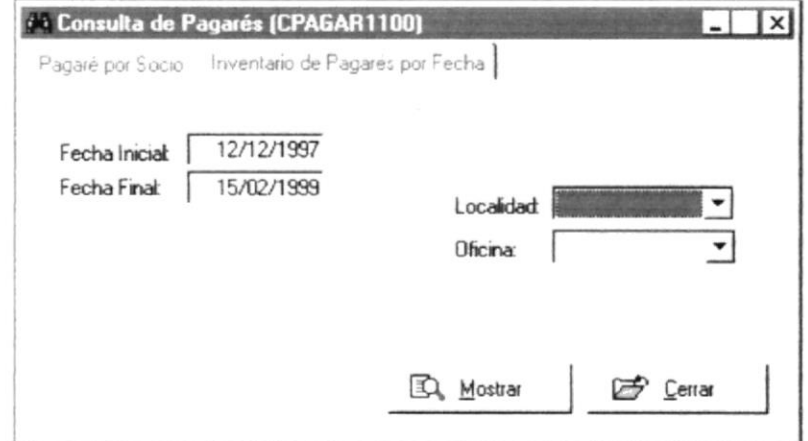

Fig. 16 Consulta de Pagarés por Fecha

## **CASTIGOS DE PRÉSTAMOS VENCIDOS OBJETIVO**

esta Fn opción se emitirá el listado de  $\log$ préstamos vencidos por fecha ingresada

Se emitirá el reporte con los datos de préstamos castigados y montos recuperados en ahorros

#### **BENEFICIOS**

El listado con los socios, castigos de los préstamos de cada uno y los montos que pudieron recuperarse se emitirán en forma automática y eficiente **VENTANA** 

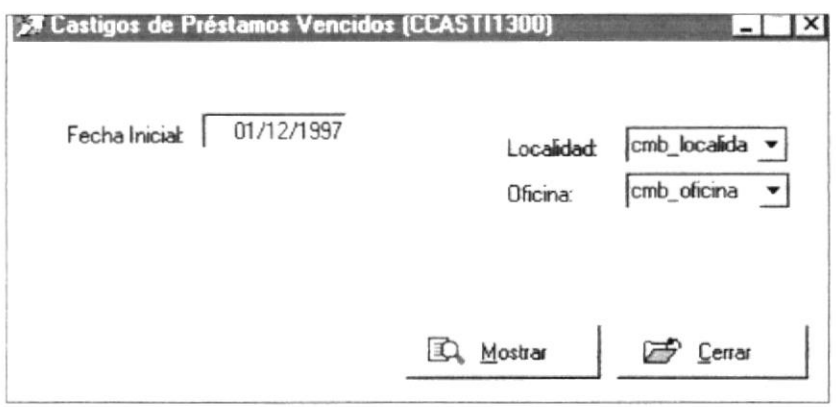

Fig. 17 Castigo de Préstamos Vencidos

## **INFORME DE SOLCA**

**OBJETIVO** 

Se emitirá el reporte con los datos de préstamos y el impuesto esta correspondiente de Solca

En opaión de Solca se emitirá el listado con  $\log$ porcentaje indicado Hasta) para Solca

œ.

**BENEFICIOS** 

valores El informe con los datos acerca del porcentaje que se destina a Solca se correspondientes al emitirá automáticamente dependiendo de la fechas ingresadas (Desde /

## **VENTANA**

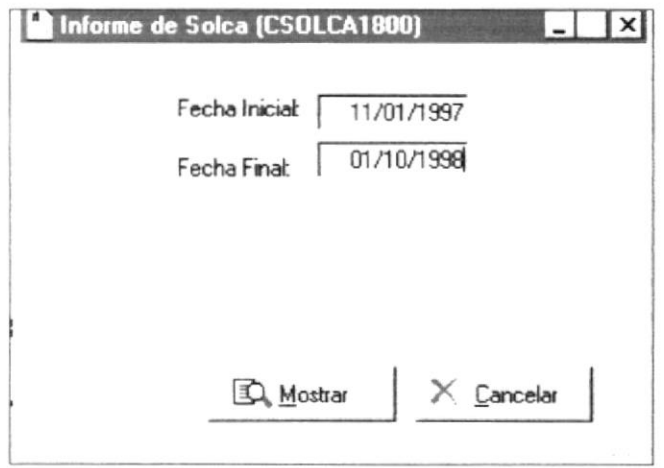

Fig. 18 Informe de Solca

## **INFORME DE USUARIOS**

## **OBJETIVO**

œ En esta reporte de usuarios BENEFICIOS Cartera (Módulos de el sistema Crédito y Cobranzas)

## Se emitirá el informe de usuarios y las tareas que estos realizan en el opción se emitirá el sistema (seguridad del sistema)

del Sistema de Se emitirá el informe para tener constancia de las acciones de los usuarios en

**VENTANA** 

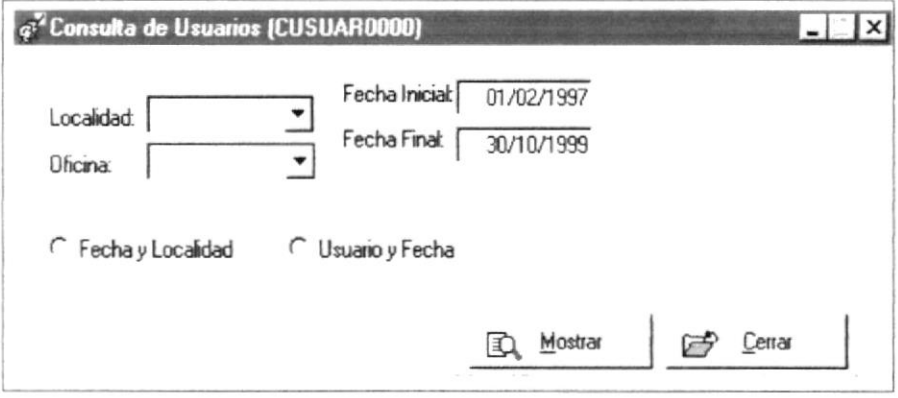

Fig. 19 Informe de Usuarios

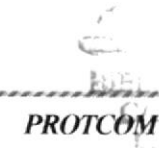

## LAS CONSULTAS Y REPORTES QUE SON MANEJADAS POR EL MÓDULO DE COBRANZAS SON LAS SIGUIENTES

- $\epsilon$  Gestiones Legales
- $\epsilon$  Comunicaciones
- $\leq$  Movilizaciones
- $\leq$  Teléfonos de Socios
- $\leq$  Kardex de Llamadas Teléfonicas
- $\approx$  Prórrogas
- ≤ Estado de Cuenta del Socio

## **GESTIONES LEGALES OBJETIVO**

മ esta En opción se emitirá el abogado o por socio reporte de abogados según las opciones VENTANA escogidas

Presentar el informe de abogados de la Cooperativa por fecha, por

**BENEFICIOS** de la Cooperativa, Tener un informe al día de los datos de abogados de la Cooperativa

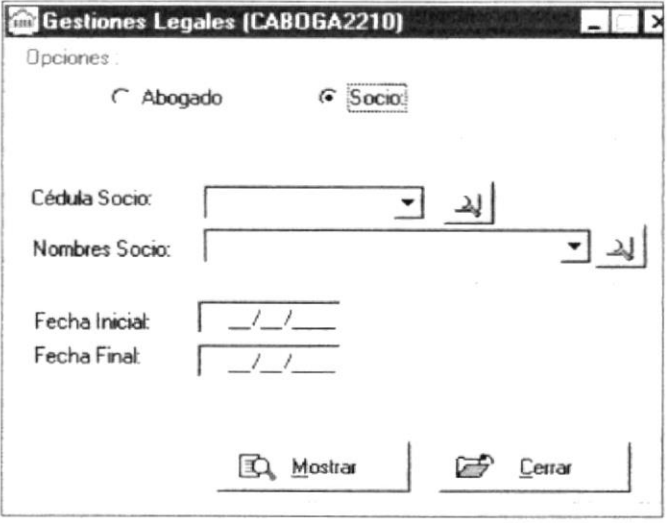

Fig. 20 Gestiones Legales

## **COMUNICACIONES**

œ esta En opción se emitirán las comunicaciones por socio

**OBJETIVO** Presentar las cartas (comunicaciones) por socio en atraso **BENEFICIOS** Se emitirán las comunicaciones automáticamente sin necesidad de escribirlas manualmente

**VENTANA** 

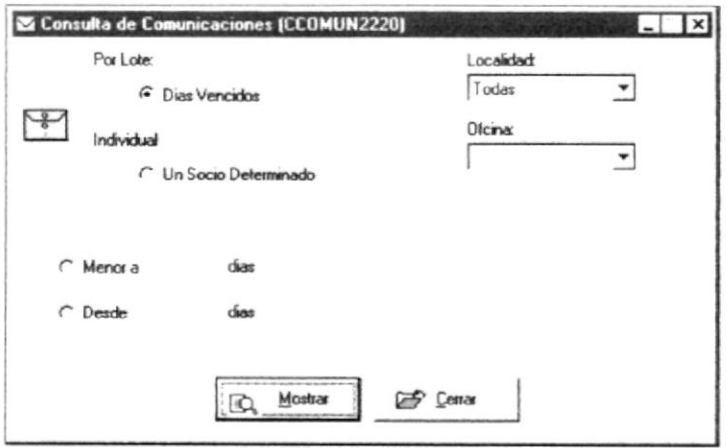

Fig. 21 Comunicaciones de Socios

## **MOVILIZACIONES**

#### **OBJETIVO**

Presentar listado de gastos de movilizaciones **BENEFICIOS** Emitir el reporte de movilizaciones en forma automática

opción podrá emitirse un listado de las movilizaciones realizadas por la Cooperativa al socio

esta

En

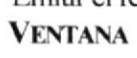

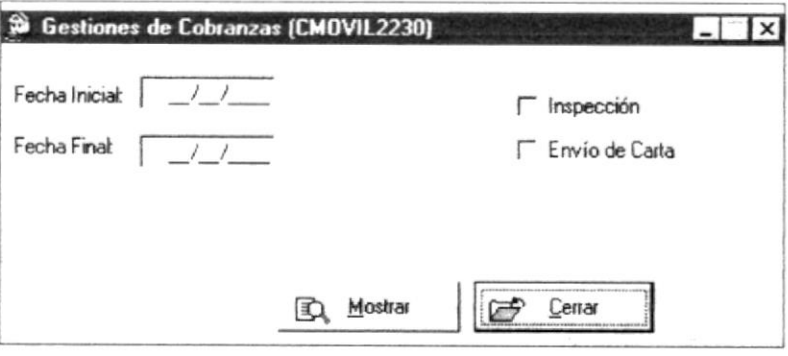

Fig. 22 Gestiones de Cobranzas

,,,,,,,,,,,,,,,,,,,,,,,,,,,,,,,,,,,

,,,,,,,,,,,,,,,,,,,,,,,,,

## **TELÉFONOS DE SOCIOS**

## **OBJETIVO**

esta En opción se presentará el reporte de los teléfonos de  $\log$ socios con préstamos

Presentar el listado de teléfonos de los socios de la Cooperativa **BENEFICIOS** 

Se emitirán los reportes dependiendo de la opción que se escoja en Ventana **VENTANA** 

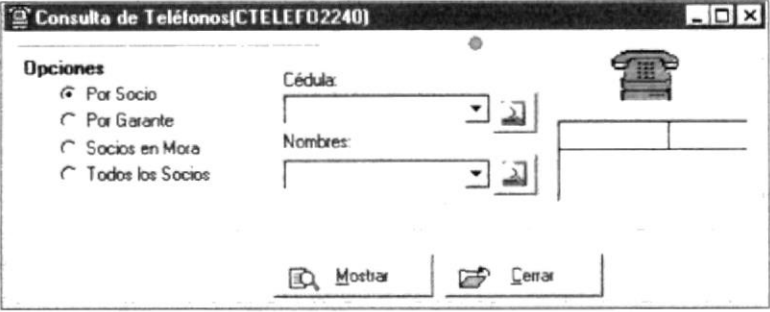

Fig. 23 Consulta de Teléfonos

## **KARDEX DE LLAMADAS TELÉFONICAS OBJETIVO**

Presentar el listado de la llamadas realizadas a los socios **BENEFICIOS** 

Se emitirá el listado de las llamadas realizadas a los socios de forma auutomática, sin necesidad de realizarlo manualmente **VENTANA** 

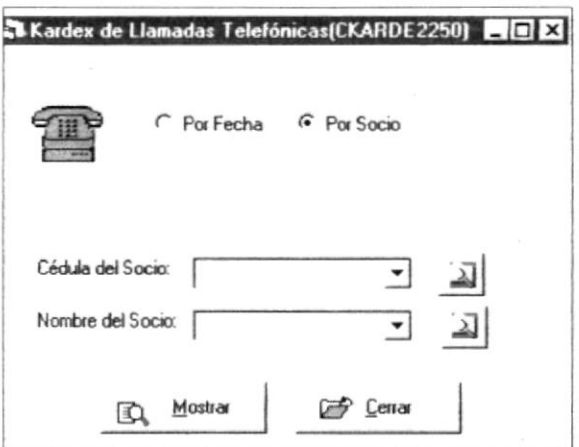

Fig. 24 Kardex de Llamadas Telefónicas

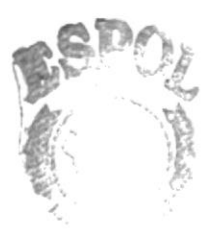

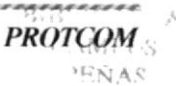

*Brautica* 

esta Fn opción se presentará el listado de las llamadas realizadas a los socios por atrasos en sus pagos

#### **PRÓRROGAS OBJETIVO**

ലി En esta opción se presentará por socio el listado de las **BENEFICIOS** por los socios

Presentar las prórrogas solicitadas por los socios ya sean por fechas o

prórrogas solicitadas Estos listados se realizarán automáticamente **VENTANA** 

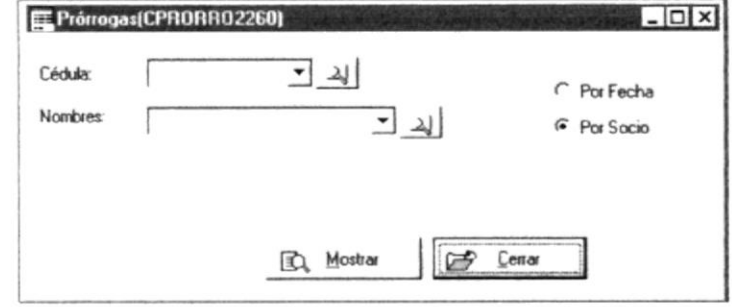

Fig. 25 Prórrogas de Socios

## **INFORME DE ESTADO DE CUENTA PARA GESTIONES**

## **OBJETIVO**

En esta el listado del estado BENEFICIOS de cuenta gestiones del socio

Presentar el estado de cuenta del socio con las gestiones realizadas opción se presentará por el Departamento de Cobranzas

para El estado de cuentas de gestiones estará al día y será generado automáticamente por el sistema

## **VENTANA**

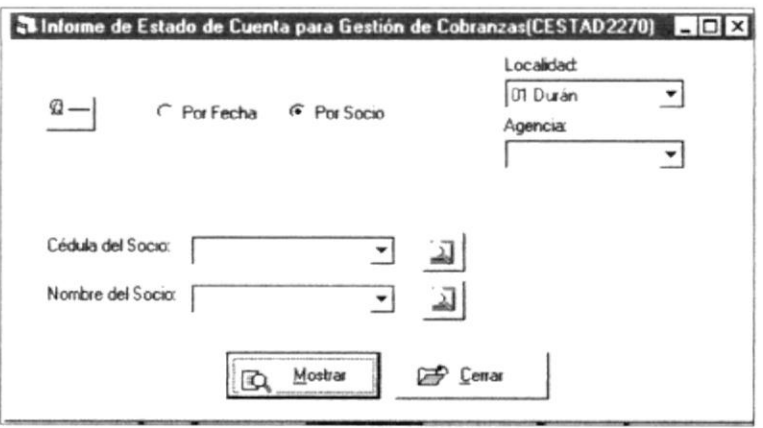

Fig. 26 Estado de Cuenta para Gestiones de Cobranzas

# 5 Parte

Menú Sistema

 $\sim$   $\frac{\pi}{2}$  $\mathbb{C}^{\times}$  $\alpha^3$  fixed

## **Parte**

#### Not all complete

Este menú le ofrece las opciones de Cambio de Contraseña de los Usuarios del Sistema, así como también el Respaldo y Restauración de la Base de Datos. Permite también el mantenimiento de los parámetros del Sistema.

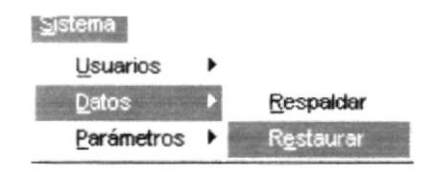

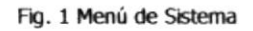

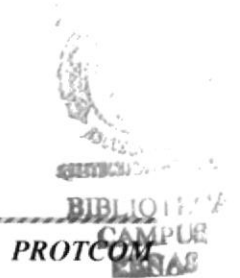

## CAMBIO DE CONTRASEÑA **OBJETIVO**

Permite a los usuarios del Sistema cambiar constantemente su clave de acceso al Sistema de Cartera, lo cual le certificará una mayor seguridad en las transacciones que él realice. **VENTANA** 

Se mostrará el Login y Nombre del Usuario actual del Sistema, ingrese contraseña  $\mathsf{a}$ actual y la nueva. Vuelva a escribir la nueva para confirmar  $\mathsf{e}\mathsf{l}$ cambio.

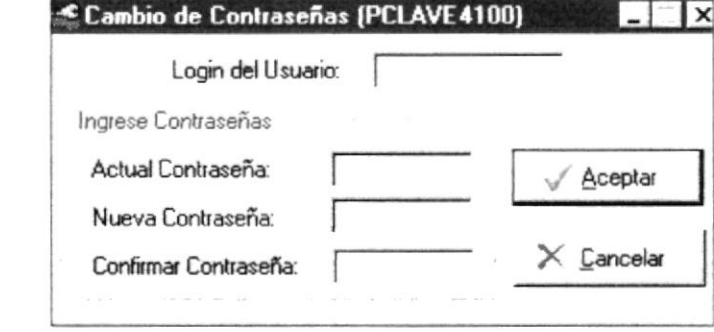

Fig. 2 Cambio de Contraseñas

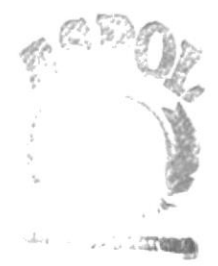

**PROTCOM** 

 $CA$ 

 $J_{\mathcal{F}}$  $x + y$ 

## RESPALDO Y RESTAURACIÓN DE DATOS **OBJETIVO**

Permite el respaldo de los datos de la base, lo cual se recomienda hacer dos días antes de la fecha actual y al final del día laborable. Si algún problema ocurre con los datos posteriormente, podrá recuperarlos por medio de la Restauración de Datos del Sistema. **VENTANA** 

**Respaido de Datos** l x ¡Advertencia! Se respaldará las transacciones entre el rango de fechas establecido; se tiene una fecha inicial de dos días antes  $\mathbf{e}$ de la fecha actual. Se RECOMIENDA realizar este proceso al final de del día laborable. Rango a Respaldar Destino del Respaldo a a Fecha Inicial:  $-$  | 1998 Noviembre  $\sqrt{11}$ D X  $\mathsf J$  $\mathbf{v}$ S  $\mathbf{I}$ M d all Fecha Final: AcaDemos la  $\Box$  Alas  $11$ 10 11  $12 | 13$ 14 AlasProcedure 16  $H7$ 18 19 15 14 Anyware l2з  $24$ 25 26 J Archivos de program → | 30 **B** Cerrar hiciar

Fig.3 Respaldo de Datos

El destino del respaldo es la Ruta o Directorio en el cual se generará archivo respaldo, puede direccionarlo también unidad A:\

#### PARÁMETROS GENERALES **OBJETIVO**

Permite el Ingreso de los parámetros más importantes del sistema. **VENTANA** 

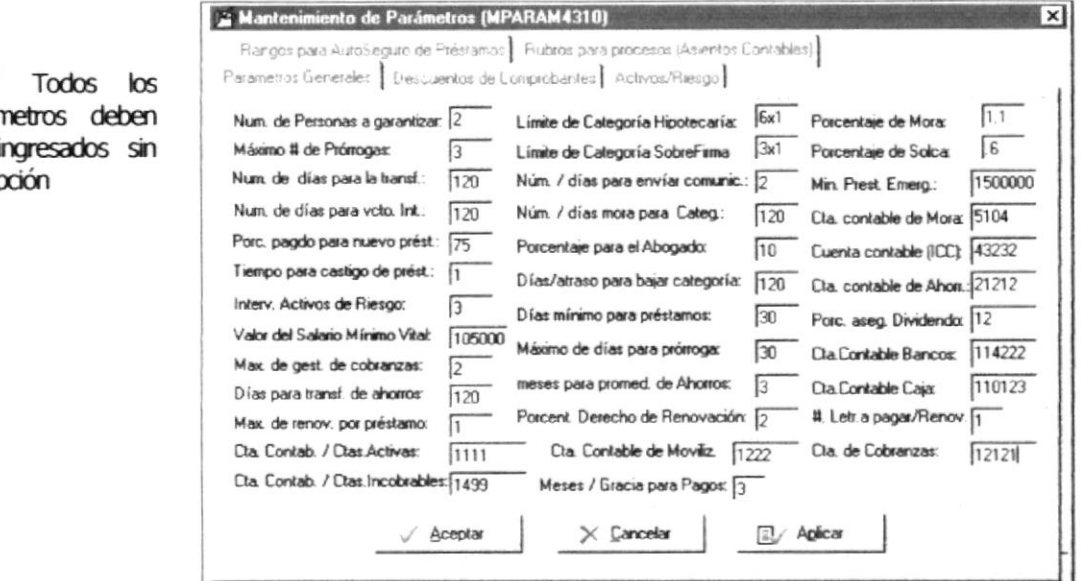

Fig.4 Parámetros Generales

#### **CARPETA DE DESCUENTOS DE COMPROBANTES OBJETIVO**

Permite el Ingreso de las Cuentas Contables que realizan descuentos al comprobante elegido previamente

## **VENTANA**

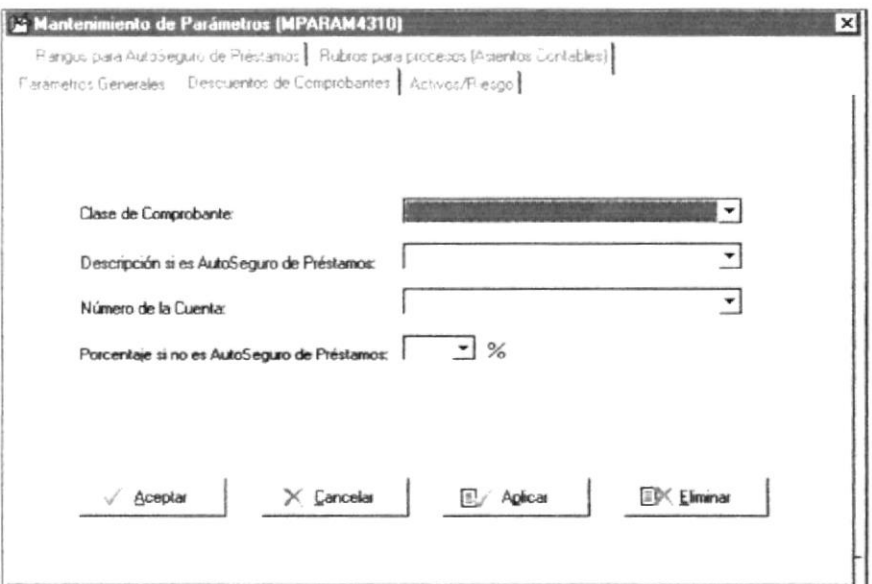

Fig.5 Descuentos de Comprobantes

 $\overline{\mathscr{L}}$ parán ser in excep

## **CARPETA DE ACTIVOS DE RIESGOS OBJETIVO**

Permite el Ingreso de los rangos para el proceso de Activos de Riesgos

**VENTANA** 

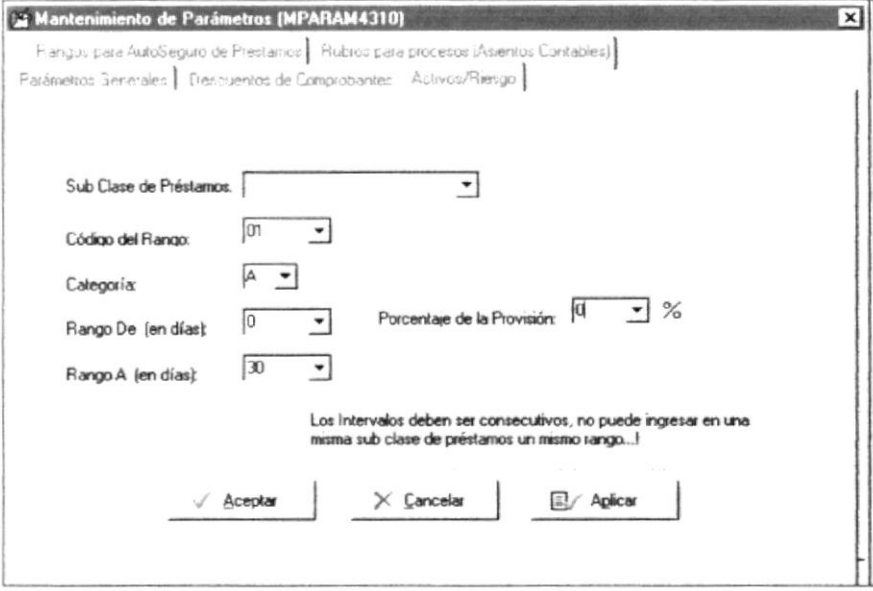

Fig. 6 Activos de Riesgos

### **CARPETA DE RANGOS PARA AUTOSEGURO DE PRÉSTAMOS OBJETIVO**

Permite el Ingreso de los rangos para el Descuento de AutoSeguro de Préstamos

#### **VENTANA**

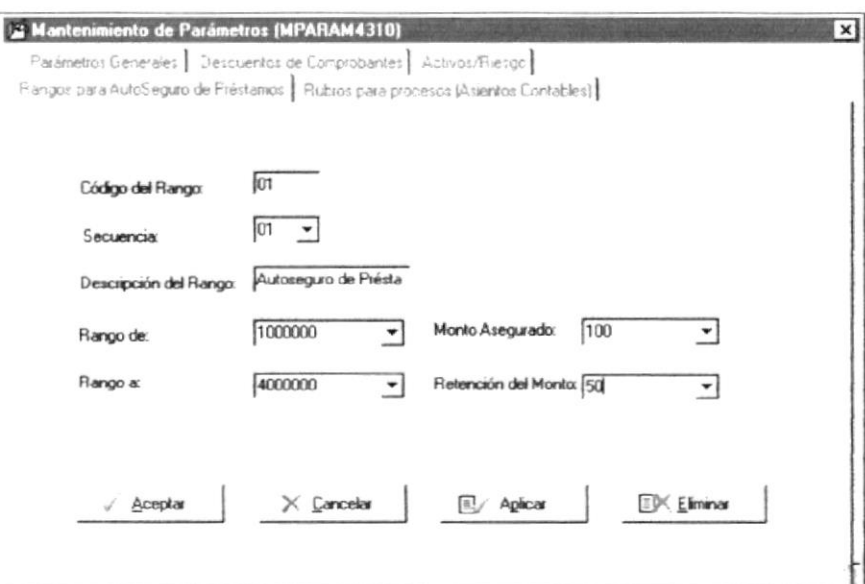

Fig. 7 Rangos para AutoSeguros de Préstamos

## **CARPETA DE RUBROS PARA PROCESOS OBJETIVO**

Permite el Ingreso de los rubros de procesos cada uno con su respectivas Cuentas Contables para el proceso de Asientos Contables **VENTANA** 

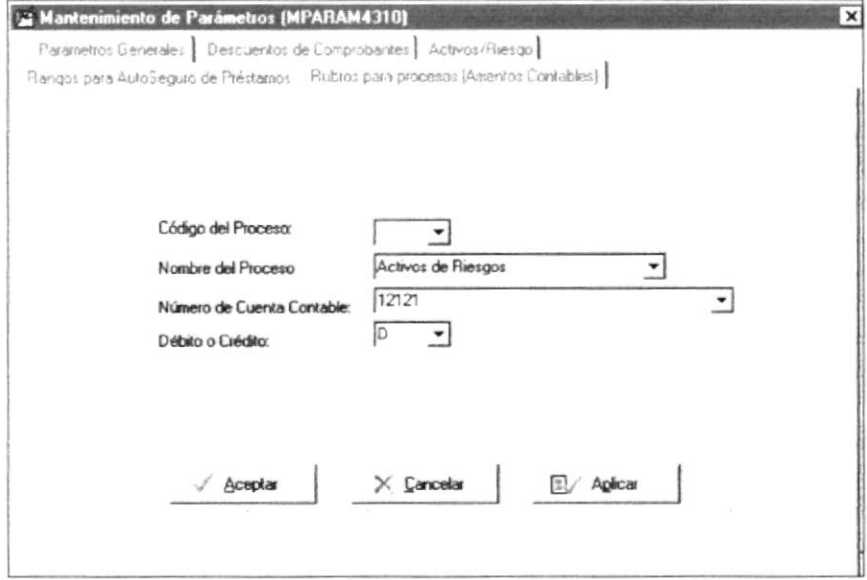

Fig. 8 Rubros para Procesos

## **PORCENTAJES DE TASAS**

## **OBJETIVO**

Permite el Ingreso de porcentajes para los diferentes tipos de créditos **VENTANA** 

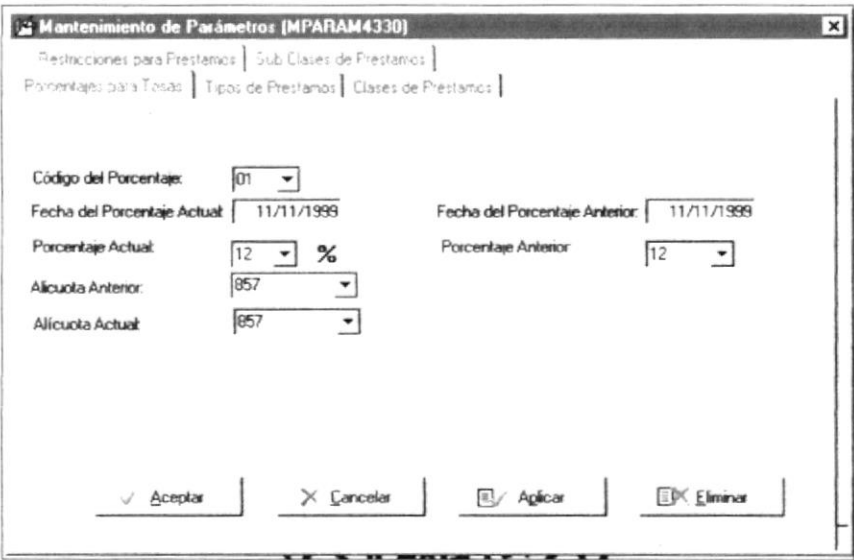

Fig. 9 Porcentajes para Tasas

#### **CARPETA DE TIPOS DE PRÉSTAMOS OBJETIVO**

Permite el Ingreso de los diferentes tipos de préstamos del sistema **VENTANA** 

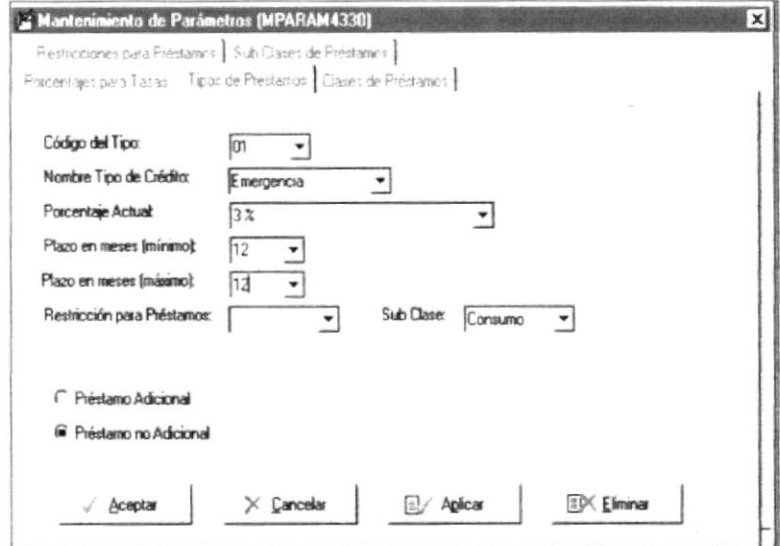

Fig. 10 Porcentajes para Tasas

## **CARPETA DE CLASES DE PRÉSTAMOS OBJETIVO**

Permite el Ingreso de las clases de préstamos que el sistema va a manejar

## **VENTANA**

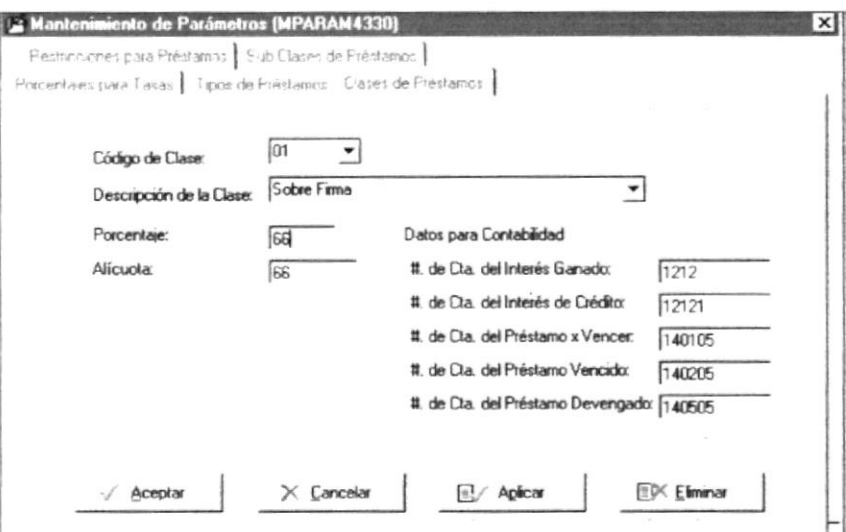

Fig. 11 Clases de Préstamos

## **CARPETA DE RESTRICCIONES PARA PRÉSTAMOS OBJETIVO**

Permite el ingreso de las debidas restricciones para los préstamos, es decir si es por porcentaje de acuerdo a la suma de ahorros y certificados, si es por categorías 3x1..., etc.

## **VENTANA**

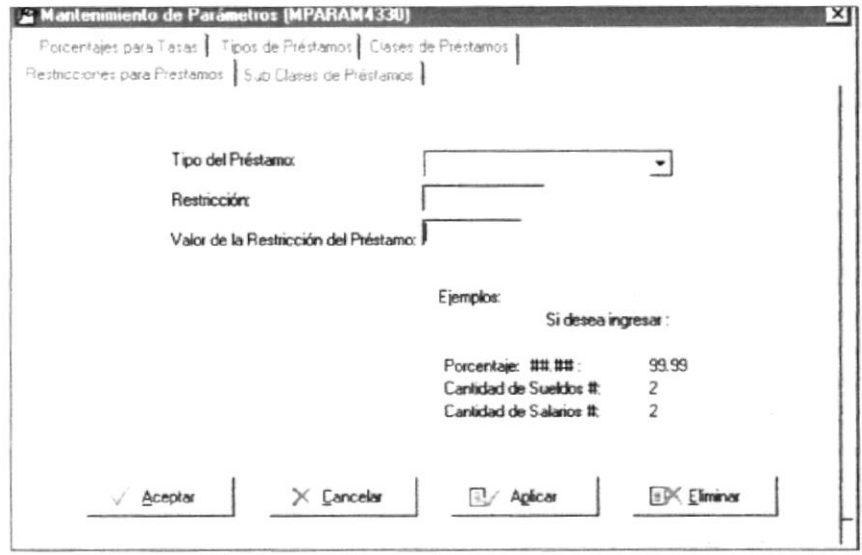

Fig. 12 Restricciones para Préstamos

## **CARPETA DE SUB CLASE DE PRÉSTAMOS OBJETIVO**

Permite el ingreso de las subclases de préstamos (Consumo, Comercio y Vivienda)

## **VENTANA**

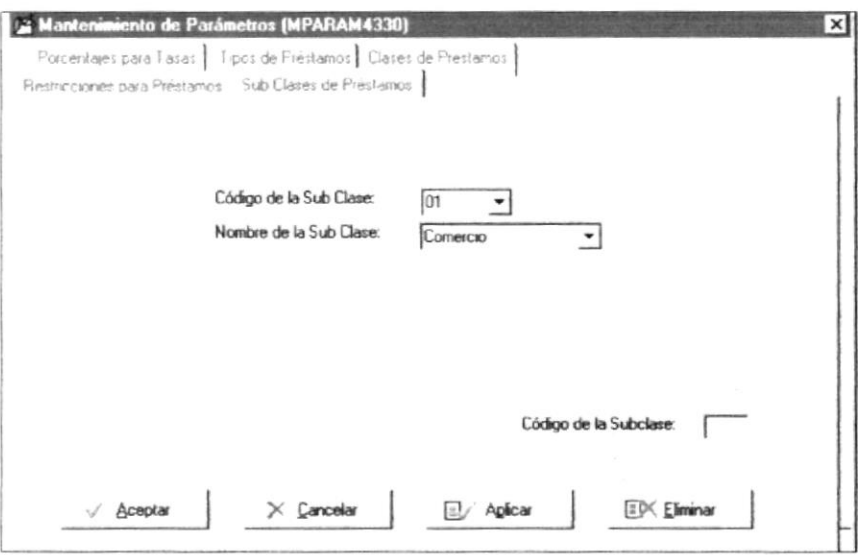

Fig. 13 Sub Clases de Préstamos

,,,,,,,,,,,,,,,,,,,,,,,,,,

---------------

#### **CARPETA DE CUMPLIMIENTOS DE SOCIOS OBJETIVO**

Permite el mantenimiento de los cumplimientos de los socios **VENTANA** 

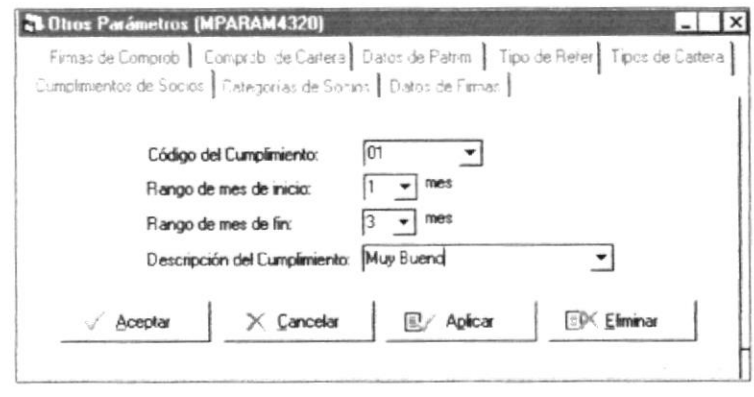

Fig. 14 Cumplimientos de Socios

## **CARPETA DE CATEGORÍAS DE SOCIOS OBJETIVO**

Permite el mantenimiento de las categorías de los socios para los préstamos

## **VENTANA**

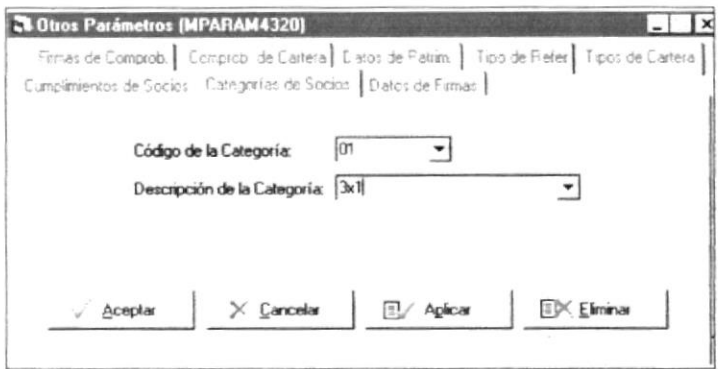

Fig. 15 Categorías de Socios

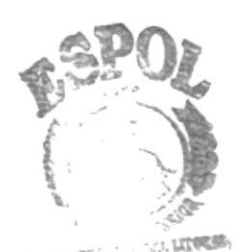

А

## CARPETA DE COMPROBANTE DE CARTERA **OBJETIVO**

Permite el mantenimiento de los comprobantes del Sistema de Cartera

**VENTANA** 

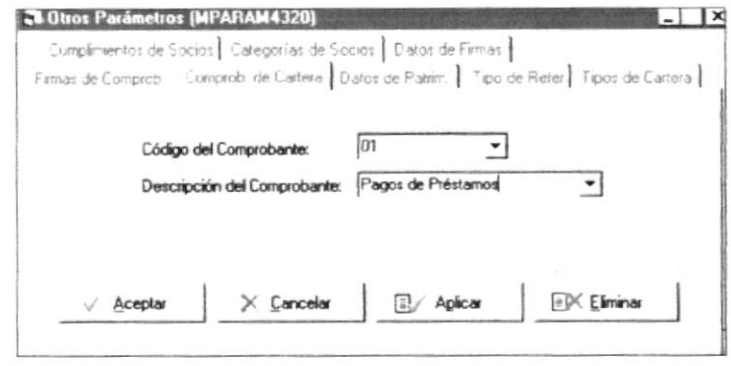

Fig. 16 Comprobantes de Cartera

## **CARPETA DE DATOS DE PATRIMONIO OBJETIVO**

Permite el mantenimiento de los datos de patrimonio para préstamos del socio

**VENTANA** 

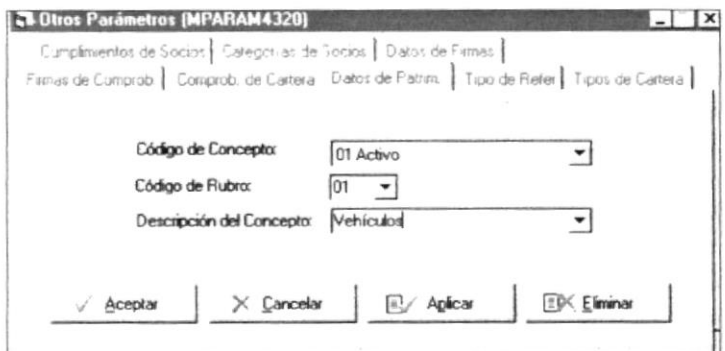

Fig. 17 Datos de Patrimonio

,,,,,,,,,,,,,,,,,,,,,,,,,

## **CARPETA DE TIPOS DE REFERENCIAS OBJETIVO** Permite el mantenimiento de los tipos de referencias **VENTANA**

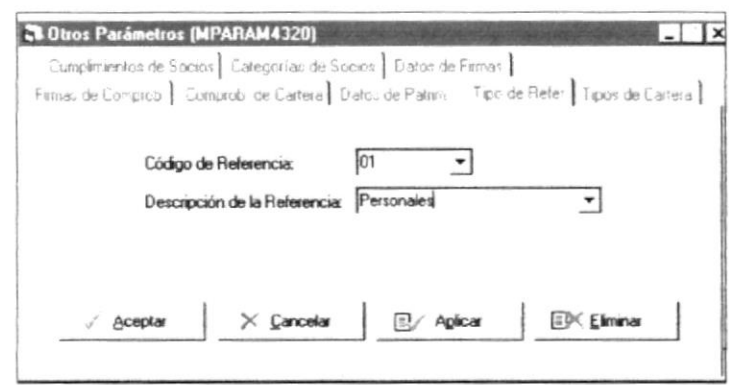

Fig. 18 Tipos de Referencia

## **CARPETA DE TIPOS DE CARTERAS OBJETIVO**

Permite el mantenimiento de los tipos de Carteras (Por vencer, vencida y devengada)

## **VENTANA**

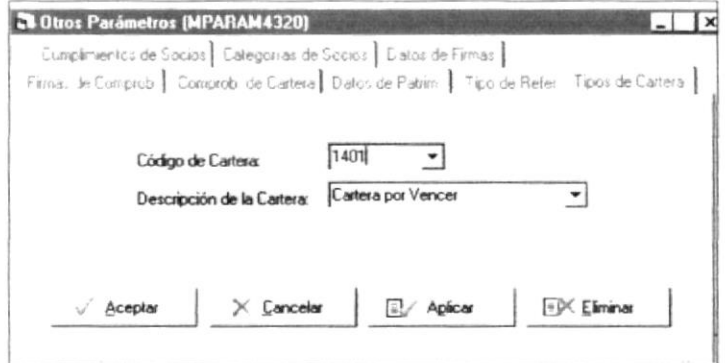

Fig. 19 Tipos de Cartera

## 6 Parte

Instalación de la Aplicación

## **Parte**

En este capítulo se explicará los pasos a seguir para el proceso de instalación de la aplicación, así como también para su desinstalación.

## PASOS PARA LA INSTALACIÓN

1. Seleccione del Menú de Inicio Configurar - Panel de Control para iniciar la instalación de la Aplicación, como se demuestra en la ilustración.

 $\widetilde{\mathcal{A}} = \mathcal{A} - \mathcal{A} \widetilde{\mathcal{A}} + \mathcal{B} - \mathcal{B} = \mathcal{A} - \mathcal{A} \widetilde{\mathcal{A}} + \widetilde{\mathcal{B}} \widetilde{\mathcal{B}} + \mathcal{B} \widetilde{\mathcal{A}} - \mathcal{A} \widetilde{\mathcal{A}} + \mathcal{B}$ 

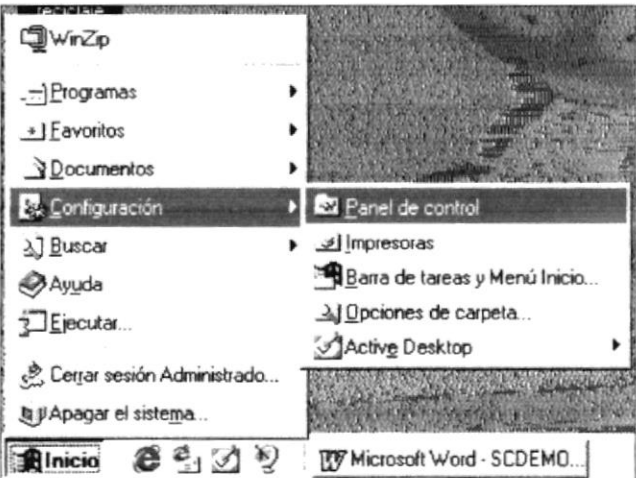

Fig. 1 Paso 1 de Instalación

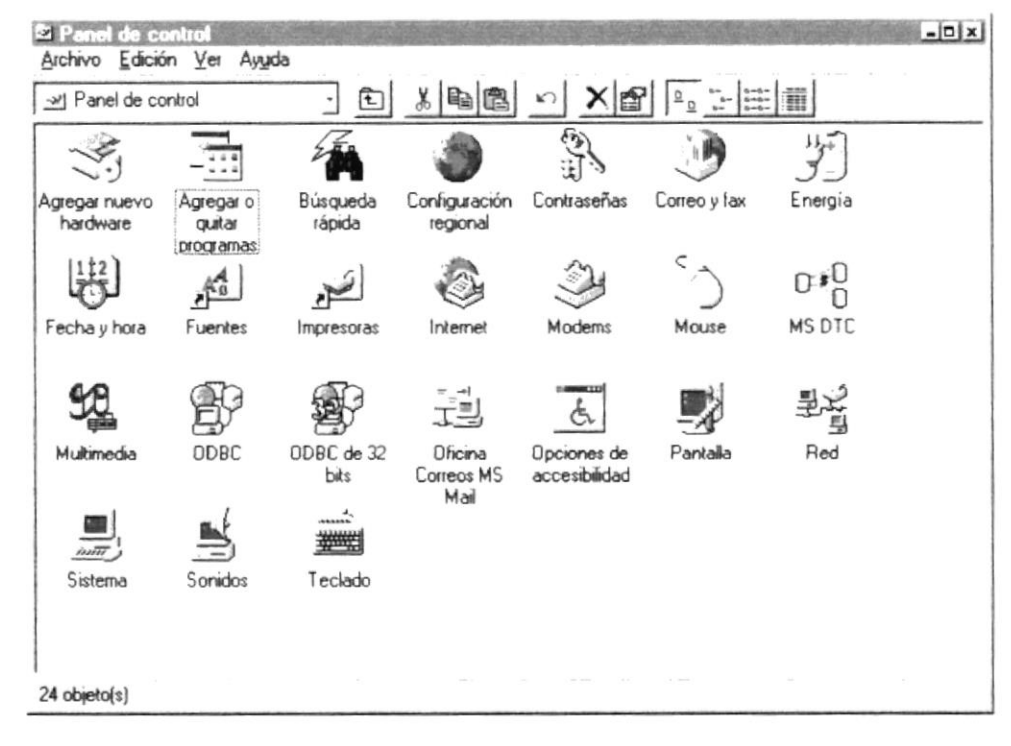

### 2. Dé clic doble en el icono de Agregar o Quitar Programas.

Fig. 2 Paso 2 de Instalación

3. Dé clic en el botón Instalar

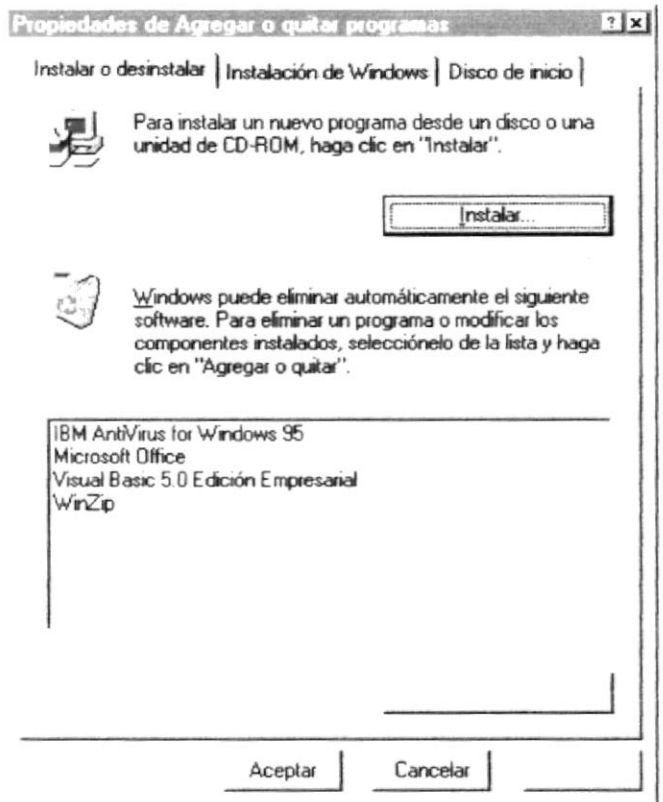

Fig. 3 Paso 3 de Instalación

4. Enseguida se mostrará una pantalla que le pide la línea de comandos para el programa de instalación, puede escribirla directamente o búsquela presionando el botón Examinar.

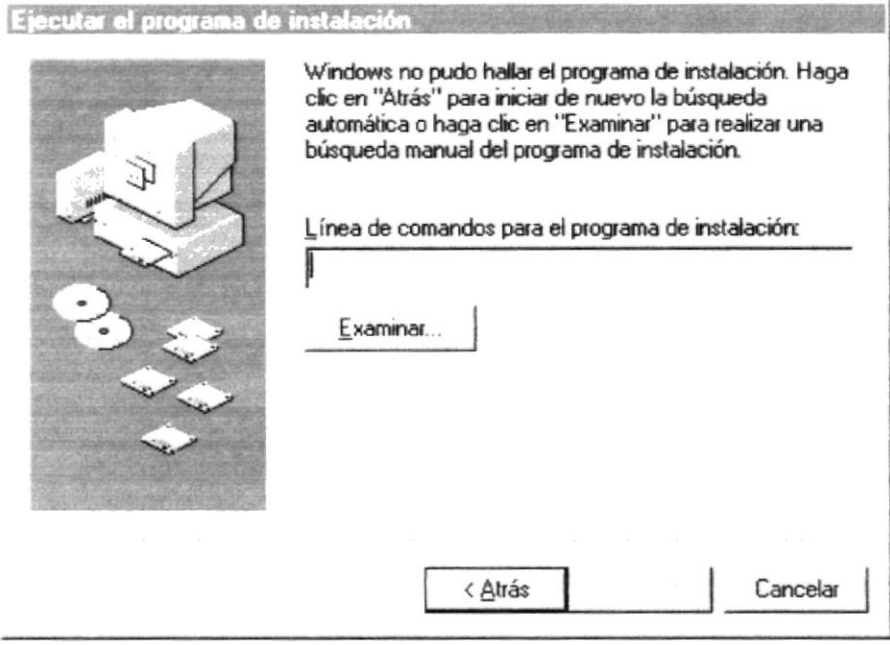

Fig. 4 Paso 4 de Instalación

5. Al examinar la ruta de origen de los archivos de instalación se mostrará esta ventana donde Usted podrá buscar la carpeta que contiene el archivo de instalación del Demo (Setup.exe). Seleccione la ruta y presione Abrir.

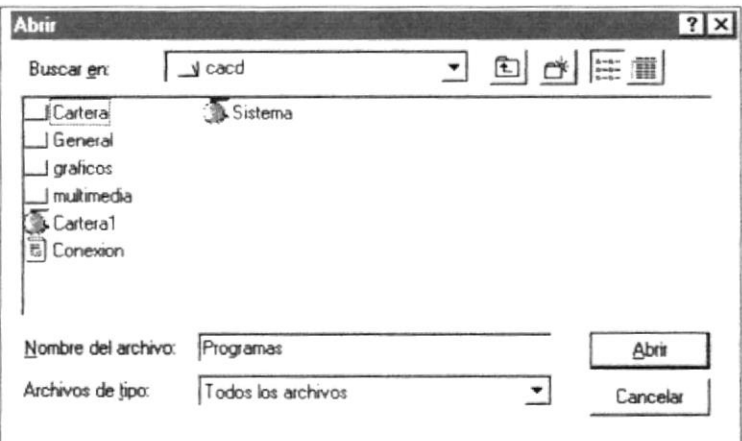

Fig. 5 Paso 5 de Instalación

6. En este momento comienza la instalación del Demo - Crédito, dé clic en Aceptar para continuar con la instalación del programa.

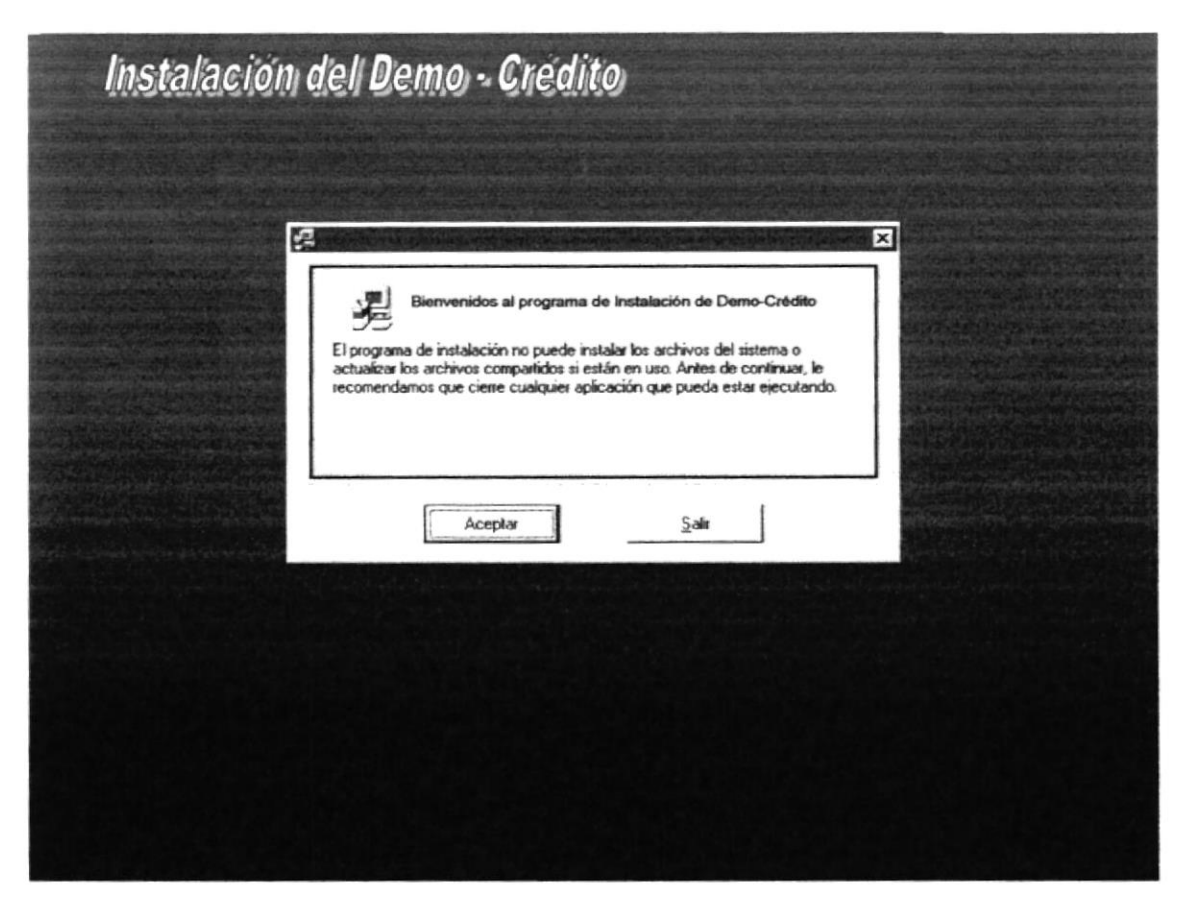

Fig. 6 Paso 6 de Instalación

Si desea cambiar el directorio de destino de la aplicación, presione el botón Cambiar Directorio, de lo contrario continúe con la instalación.

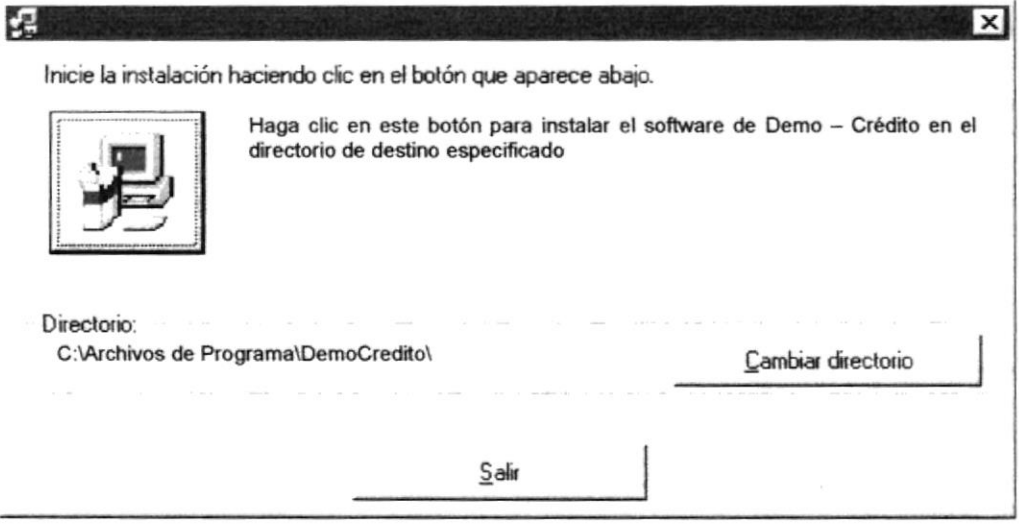

Fig. 8 Paso 6 de Instalación

,,,,,,,,,,,,,,,,,,,,,,,,,,,,,

7. Seguidamente se copiarán los archivos necesarios para la ejecución de esta aplicación, se desea salir del proceso presione el botón Cancelar.

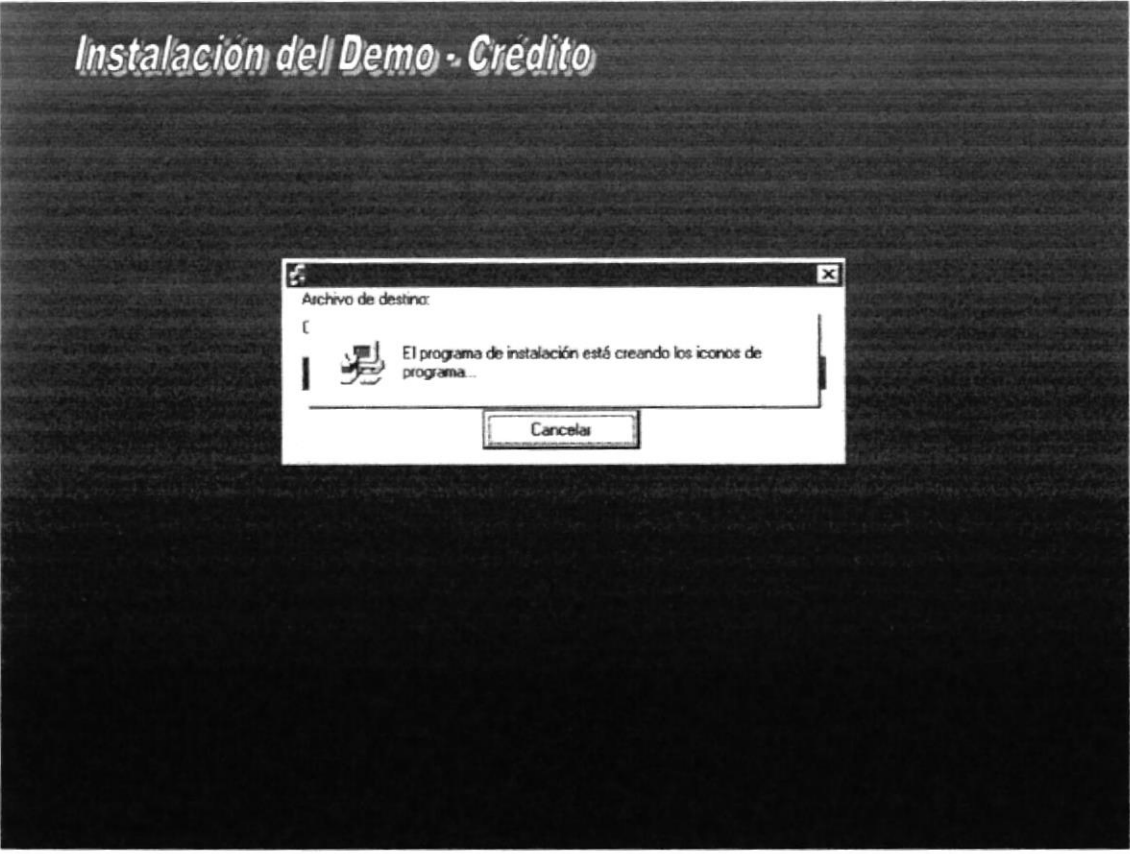

Fig. 9 Paso 7 de Instalación

8. Al finalizar la instalación se mostrará en pantalla el mensaje que le indica que se completó el proceso de instalación exitosamente.

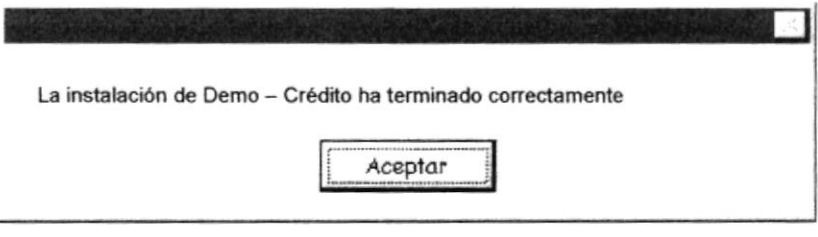

#### Fig. 10 Paso 8 de Instalación

## PASOS PARA LA DESINSTALACIÓN

- 1. Del Menú de Inicio escoja Configurar Panel de Control y dé doble clic en el botón Agregar o Quitar Programas.
- 2. Se mostrará la pantalla de inicio de la desinstalación del Demo, donde le pedirá una confirmación para la eliminación del programa, presione el botón Sí, para continuar.

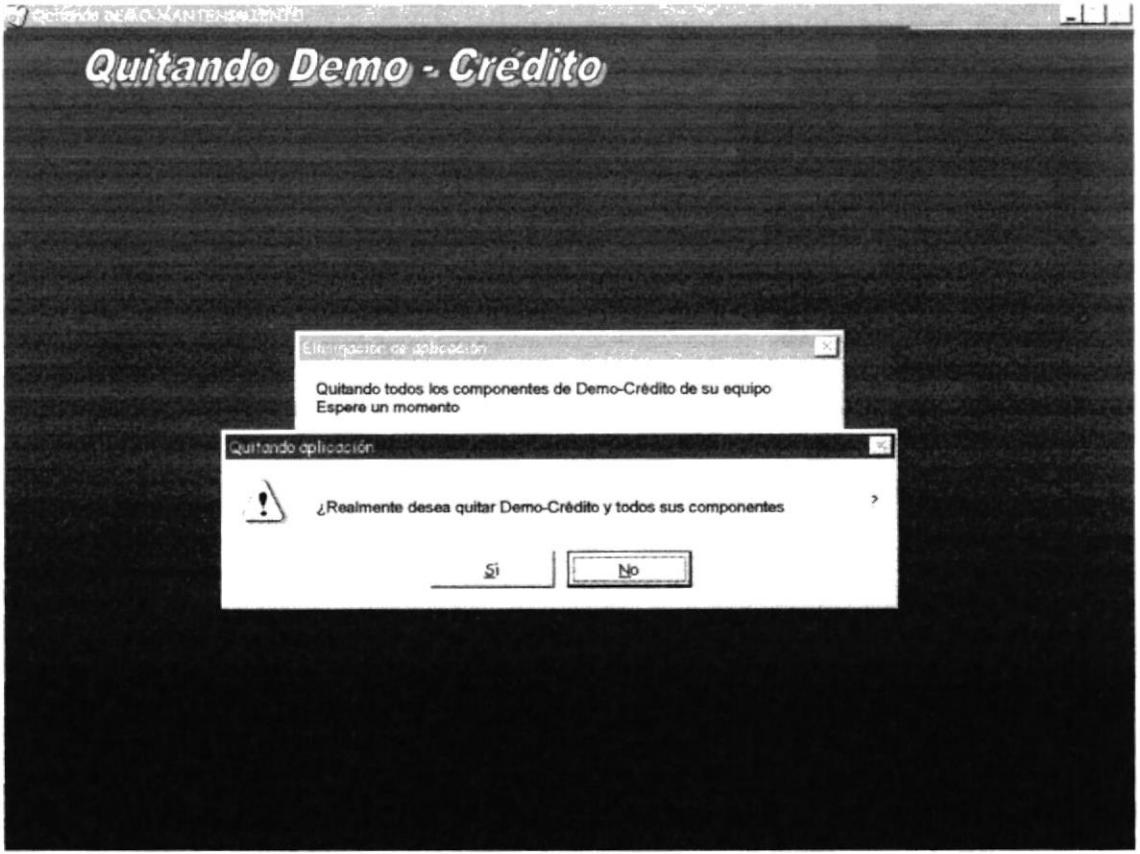

Fig. 11 Paso 2 de Desinstalación

3. Se eliminarán solo aquellos archivos que no están considerados como recursos compartidos. Al finalizar la desinstalación, aparecerá un mensaje en pantalla que le indica que la eliminación de la instalación del programa se realizó exitosamente.

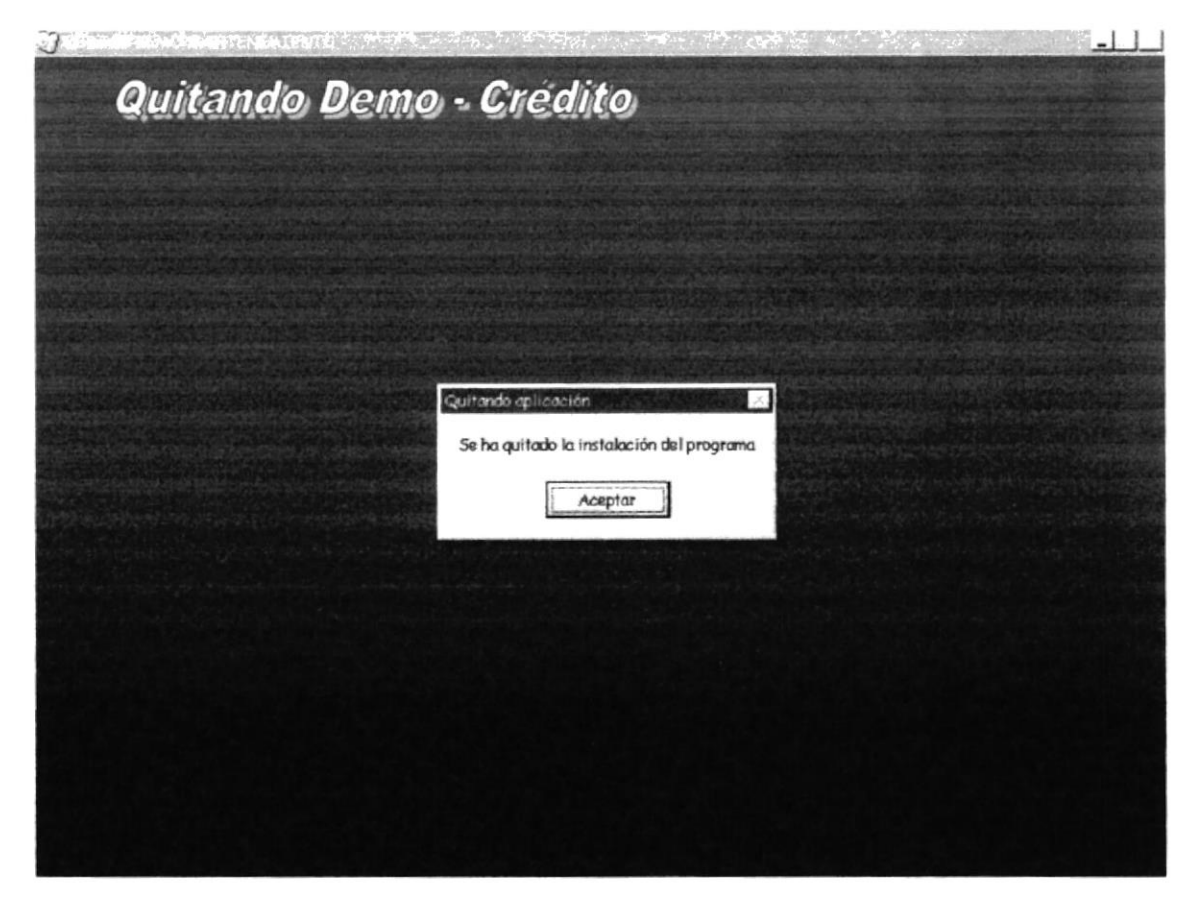

Fig. 12 Paso 3 de Desinstalación

œ Después de instalar la aplicación se debe crear el Dsn del Demo los para que reportes del mismo funcionen correctamente.

1. Seleccione del Menú de Inicio Configurar - Panel de Control para iniciar la creación del Dsn, como se demuestra en la ilustración.

A RANCA PROVINCIAL DE LA CARDA DE LA PARTICIPA DE LA CARDA DE LA CARDA DE LA CARDA DE LA CARDA DE LA CARDA DEL

| <b>JWinZip</b>               |                               |
|------------------------------|-------------------------------|
| .->Programas                 |                               |
| * Eavoritos                  |                               |
| <b>Documentos</b>            |                               |
| & Configuración              | E Panel de control            |
| 3] Buscar                    | J Impresoras                  |
| Ayuda                        | Barra de tareas y Menú Inicio |
| Ejecutar                     | Al Opciones de carpeta        |
|                              | Active Desktop                |
| & Cerrar sesión Administrado |                               |
| la papagar el sistema        |                               |
| きょうり                         | TV Microsoft Word - SCDEMO    |

Fig. 13 Paso 1 Después de la Instalación

2. Dé clic doble en el ícono ODBC de 32 bits.

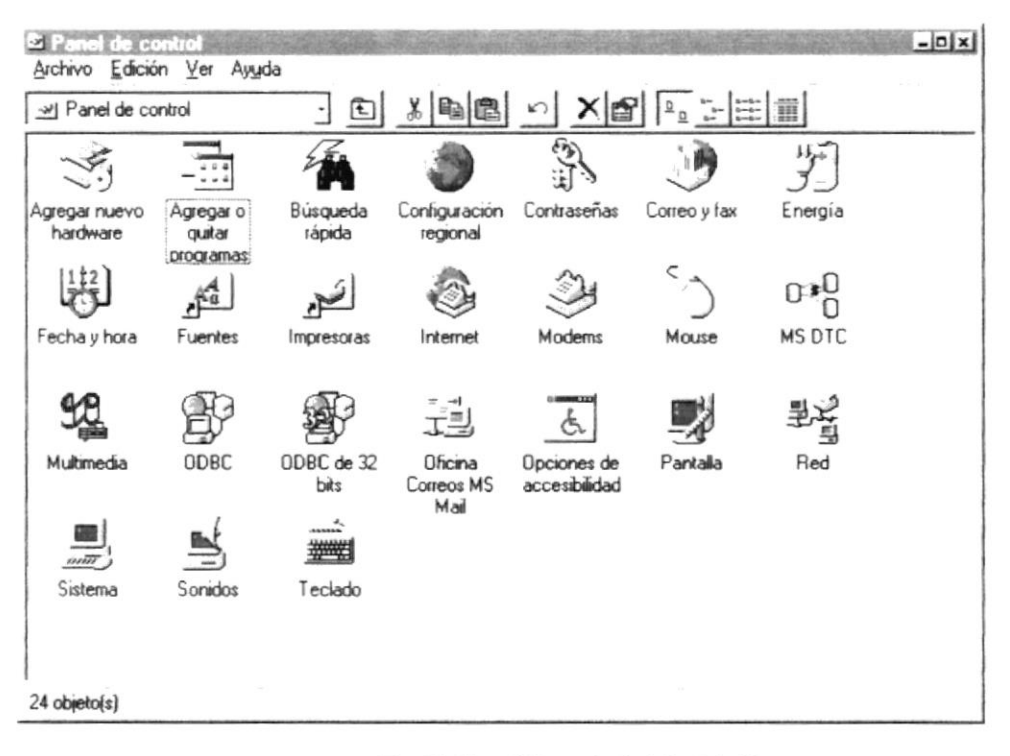

Fig. 14 Paso 2 Después de la Instalación

3. Dé clic en la carpeta de Dsn de Sistema

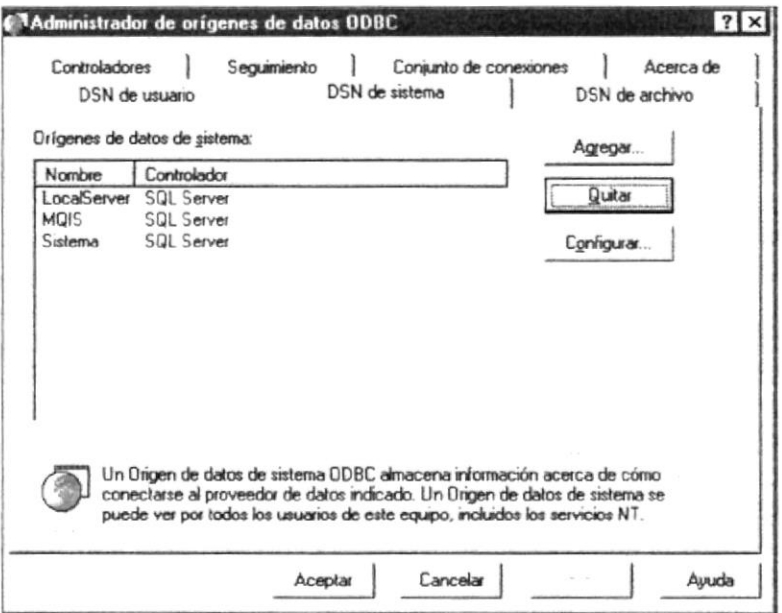

Fig. 15 Paso 3 Después de la Instalación

4. Dé clic en el botón Agregar

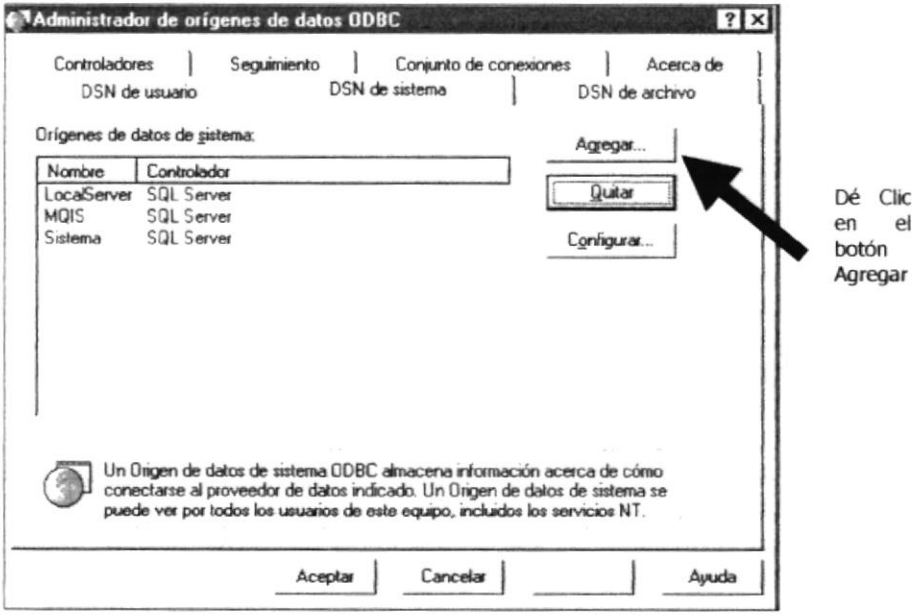

Fig. 16 Paso 4 Después de la Instalación

5. Dé clic en Microsoft Access Driver (\*.mdb)

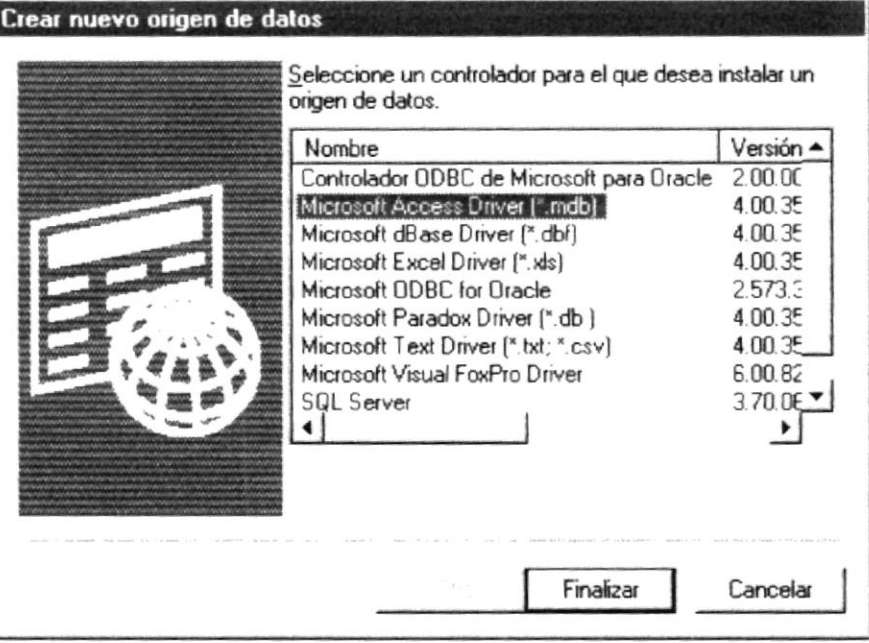

Fig. 17 Paso 5 Después de la Instalación

6. Dé clic en el botón Finalizar

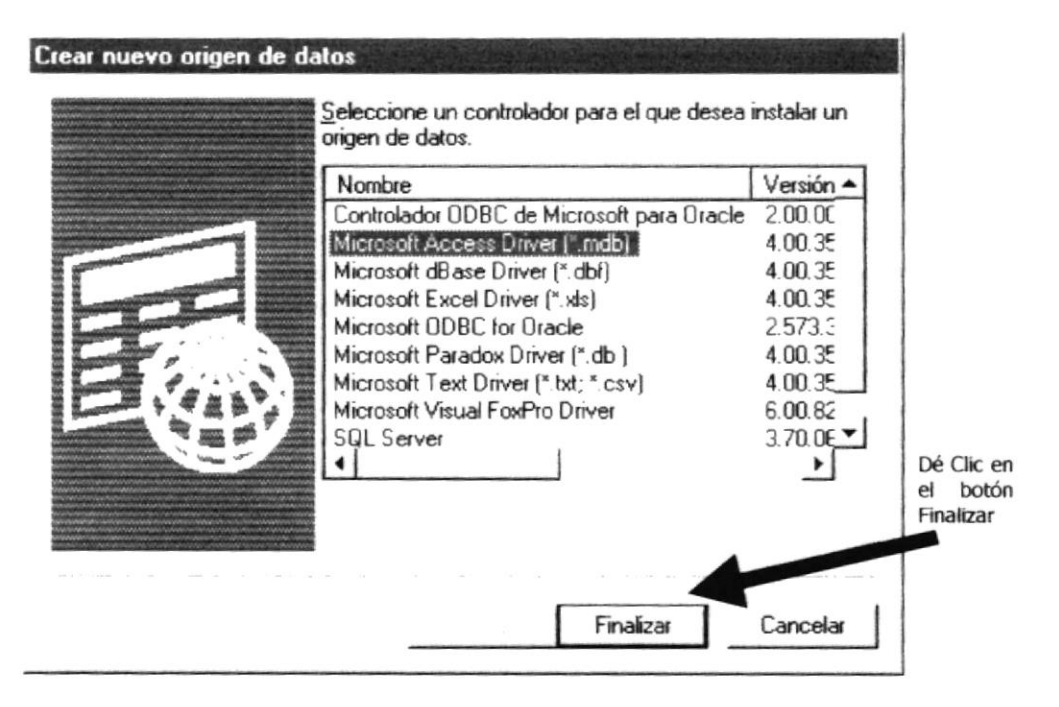

Fig. 18 Paso 6 Después de la Instalación

Aparecerá la siguiente ventana:

Ingrese el Nombre del Origen de Datos = DemoCredi (Obligatorio) Ingrese la descripción del Origen (Opcional)

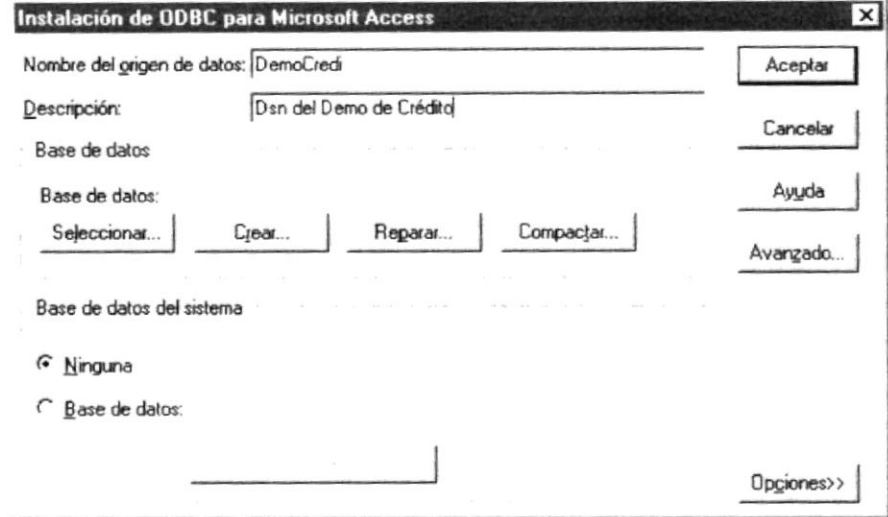

Fig. 19 Paso 6 Después de la Instalación

7. Dé Clic en el botón Seleccionar

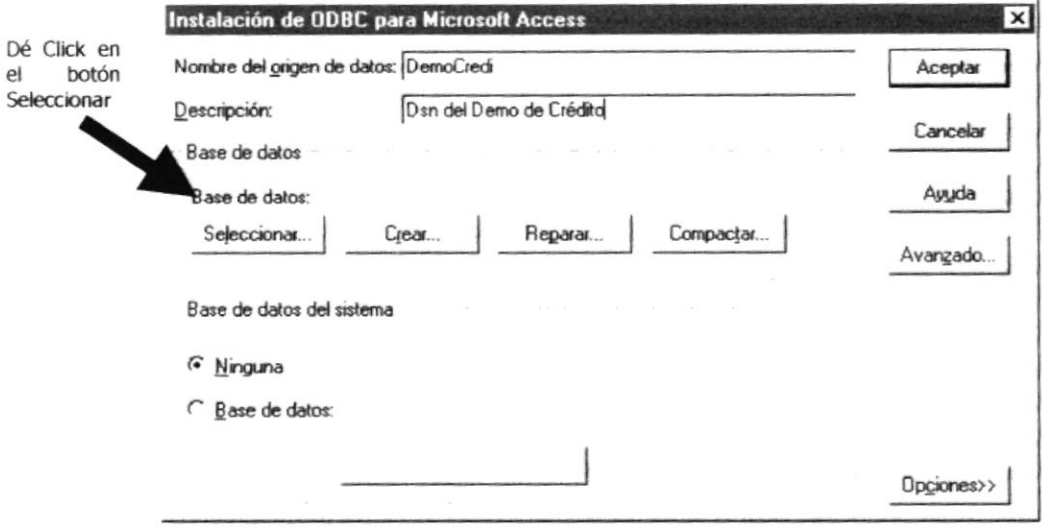

Fig. 20 Paso 7 Después de la Instalación

8. Escoja la Ruta de C:\DemoCredito\Bases\bdgeneral.mdb y presione el botón Aceptar

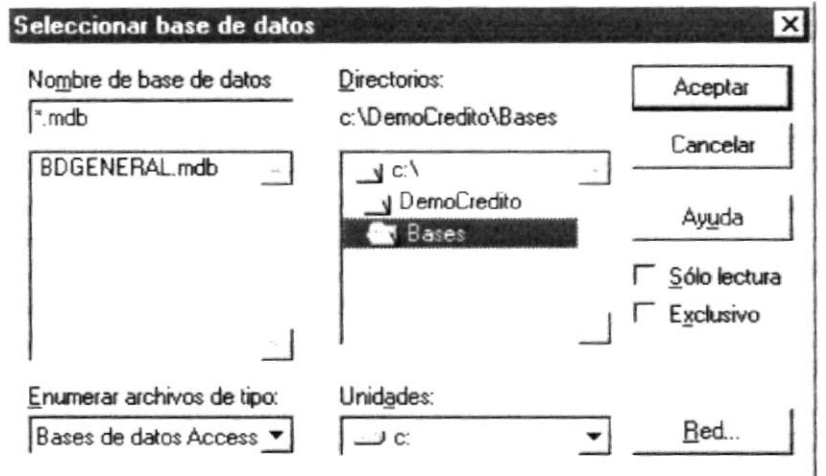

- Fig. 21 Paso 8 Después de la Instalación
- 9. Dé Clic en el botón Aceptar

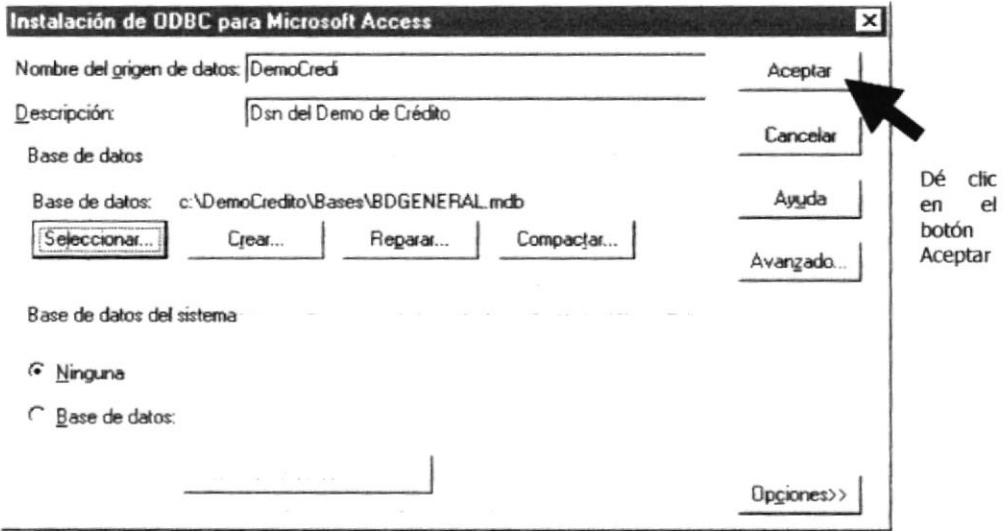

Fig. 22 Paso 9 Después de la Instalación

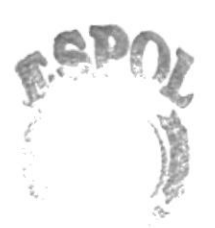

 $\mathcal{E}_{d}^{(t)}$ 

## 10. Dé Clic en el botón Aceptar

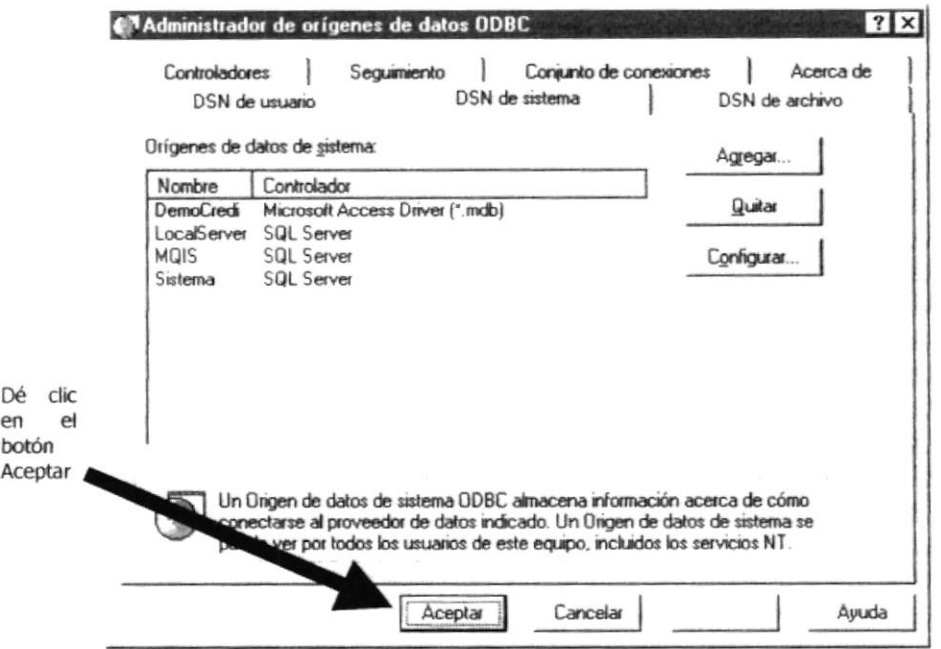

,,,,,,,,,,,,,,

Fig. 23 Paso 10 Después de la Instalación

a ara

e se